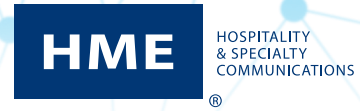

# HME CLOUD® Guia do Usuário

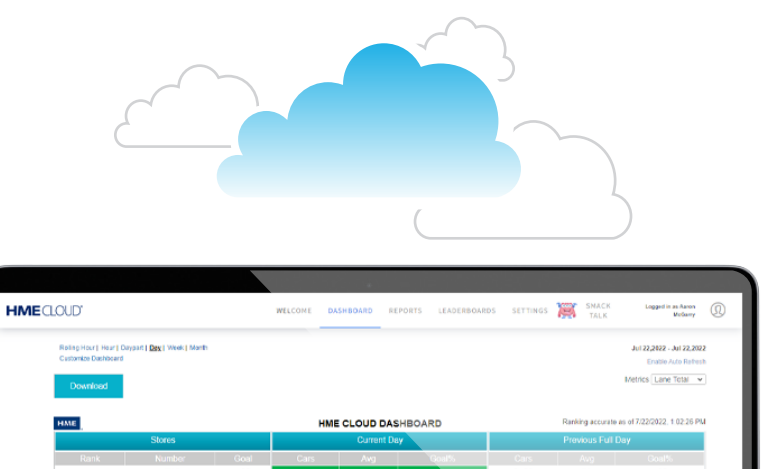

٠

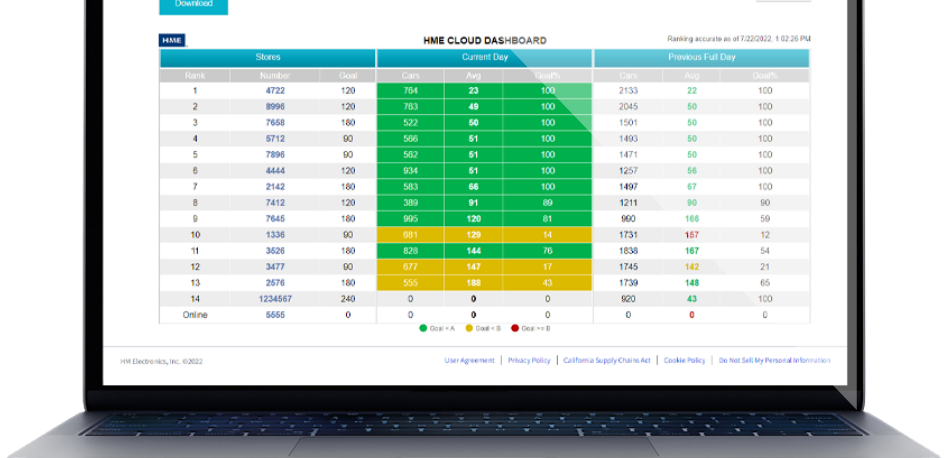

# **CONTEÚDO**

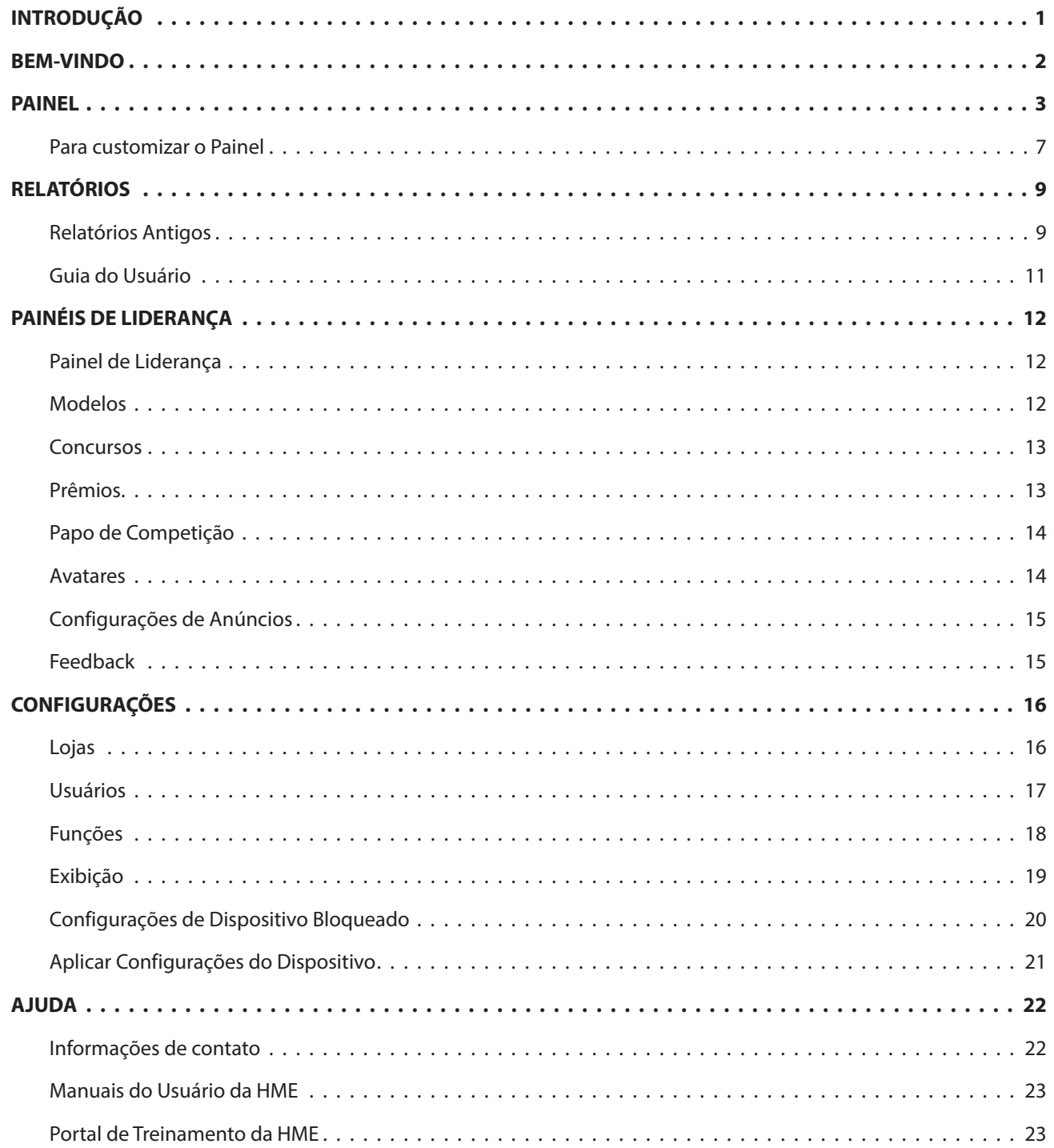

# <span id="page-2-0"></span>**INTRODUÇÃO**

A HME CLOUD® proporciona acesso remoto aos sistemas e dados da HME para todas as suas lojas. Quando suas configurações e os dados dos sistemas HME forem automaticamente importados para a HME CLOUD, você poderá acessar a HME CLOUD através de um PC, tablet ou smartphone de locais remotos. Estas instruções contêm orientações para entender a HME CLOUD e utilizá-la para manipular dados. O idioma padrão é o inglês. Para alterá-lo, escolha um idioma disponível na lista suspensa no campo IDIOMA.

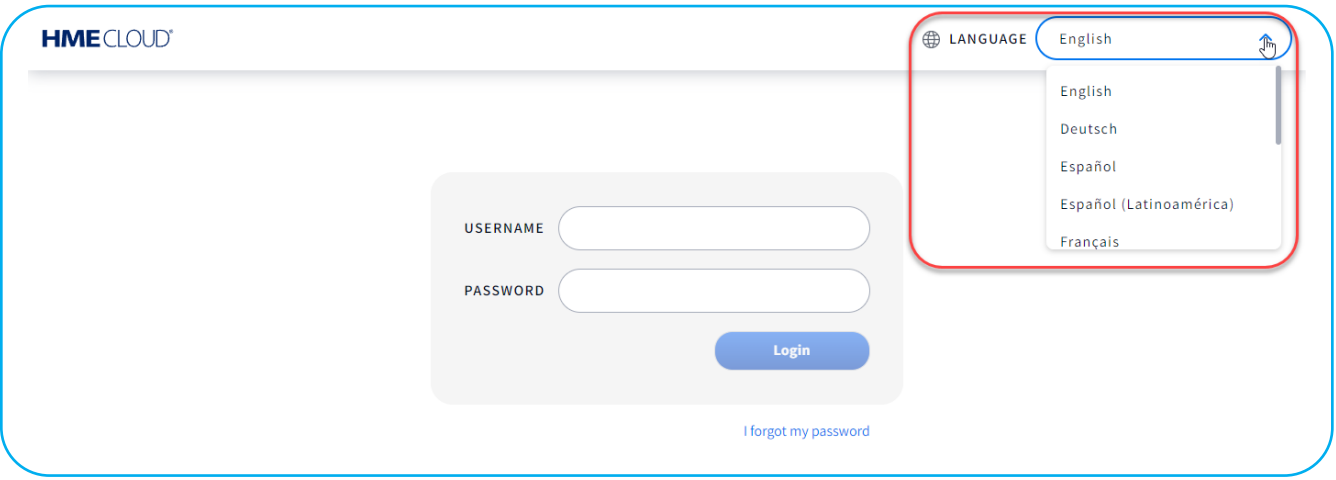

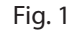

Se você já tiver feito login e precisar alterar o idioma, clique no ícone da imagem do usuário no canto superior direito e selecione IDIOMA na lista suspensa. Aqui, você também pode acessar as informações de sua CONTA, a AJUDA e FAZER LOGOUT. Clicando em AJUDA, você abrirá a página de Perguntas Frequentes, que poderá conter respostas para as perguntas não abordadas neste guia.

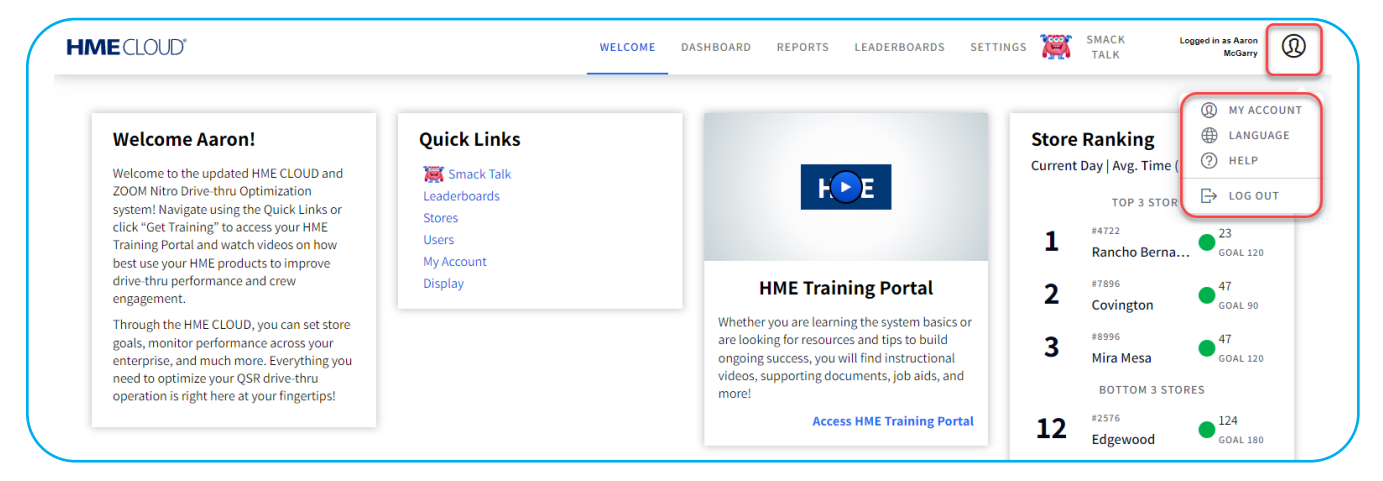

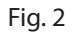

# <span id="page-3-0"></span>**BEM-VINDO**

Sempre que você acessar a HME CLOUD, verá a página BEM-VINDO. Observe que a palavra BEM-VINDO está em destaque na barra do menu. Para continuar, clique em qualquer um dos outros tópicos na barra do menu superior ou em Links Rápidos para abrir. Veja a Fig. 3. Veja a seguir uma descrição de como navegar e interpretar os menus e visualizações da HME CLOUD para operar seu drive-thru com mais eficácia. Os tópicos mostrados na barra do menu: PAINEL, RELATÓRIOS, PAINÉIS DE LIDERANÇA e CONFIGURAÇÕES serão explicados na ordem em que aparecem na lista.

Na página BEM-VINDO, à direita dos Links Rápidos, há um ponto de acesso para o Portal de Treinamento HME, que pode ajudá-lo com alguns recursos abordados neste guia, como Painéis de Liderança com aprimoramentos, tais como o papo de competição.

Para acessar o portal de treinamento, clique no botão Reproduzir na tela HME, ou então no link azul na parte inferior do botão do Portal de Treinamento HME. Em seguida, escolha um produto que você gostaria de conhecer melhor. Por exemplo, no portal de treinamento, quando você clica em >Iniciar Treinamento abaixo de ZOOM Nitro, aparecerá uma seleção de Vídeos Instrutivos, além da literatura adicional do produto.

O botão que fica mais à direita na página BEM-VINDO apresenta uma visão geral das classificações das lojas no painel de liderança.

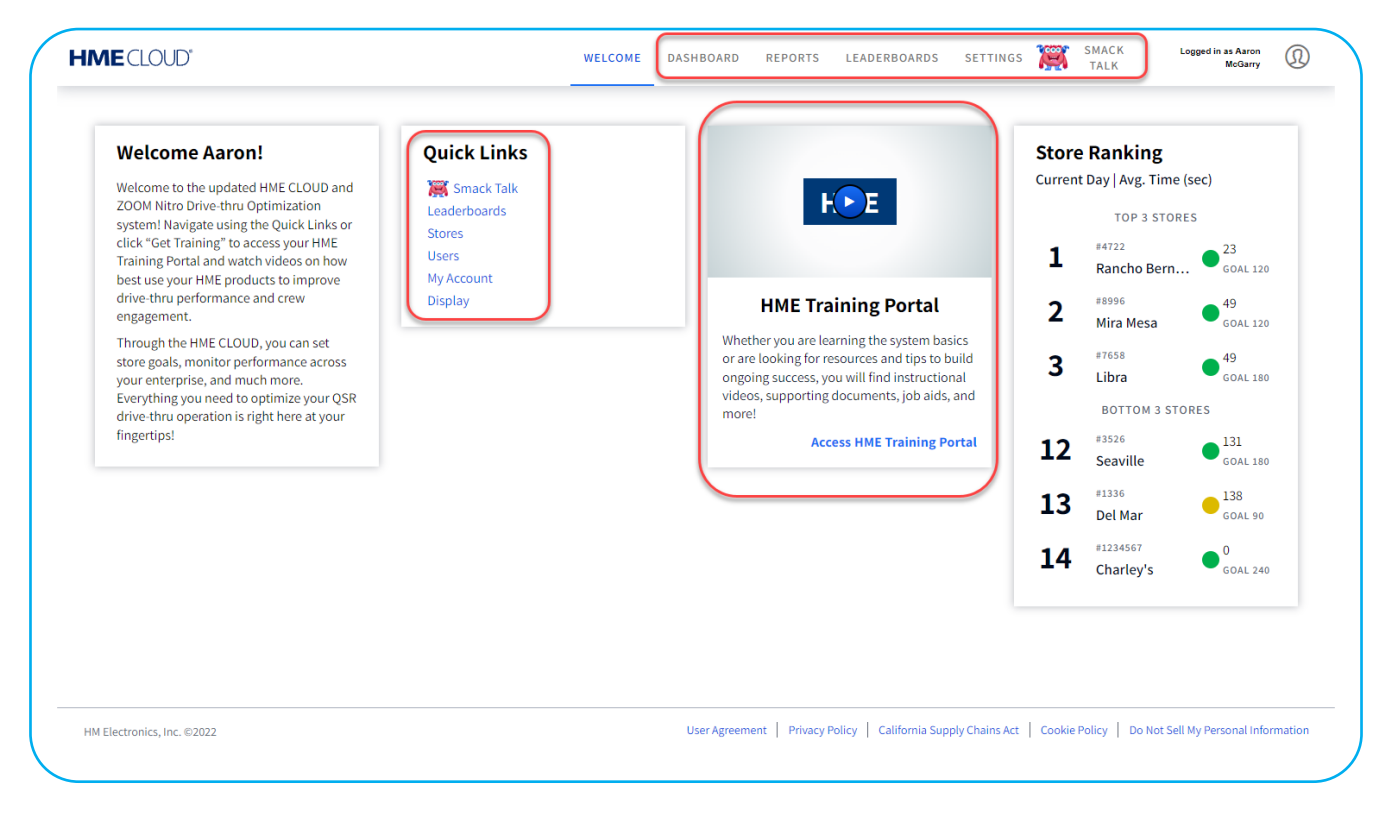

Fig. 3

# <span id="page-4-0"></span>**PAINEL**

O PAINEL é a página principal que exibe informações sobre a atividade na pista do drive-thru. Quando a página se abre, a atividade de cada loja no dia atual é destacada em verde, amarelo, vermelho ou nas cores customizadas criadas pelo usuário. O verde indica que as metas de tempo e serviço estão sendo atingidas; o amarelo indica que os tempos de serviço são marginais e o vermelho indica tempos de serviço ruins, abaixo das metas estabelecidas.

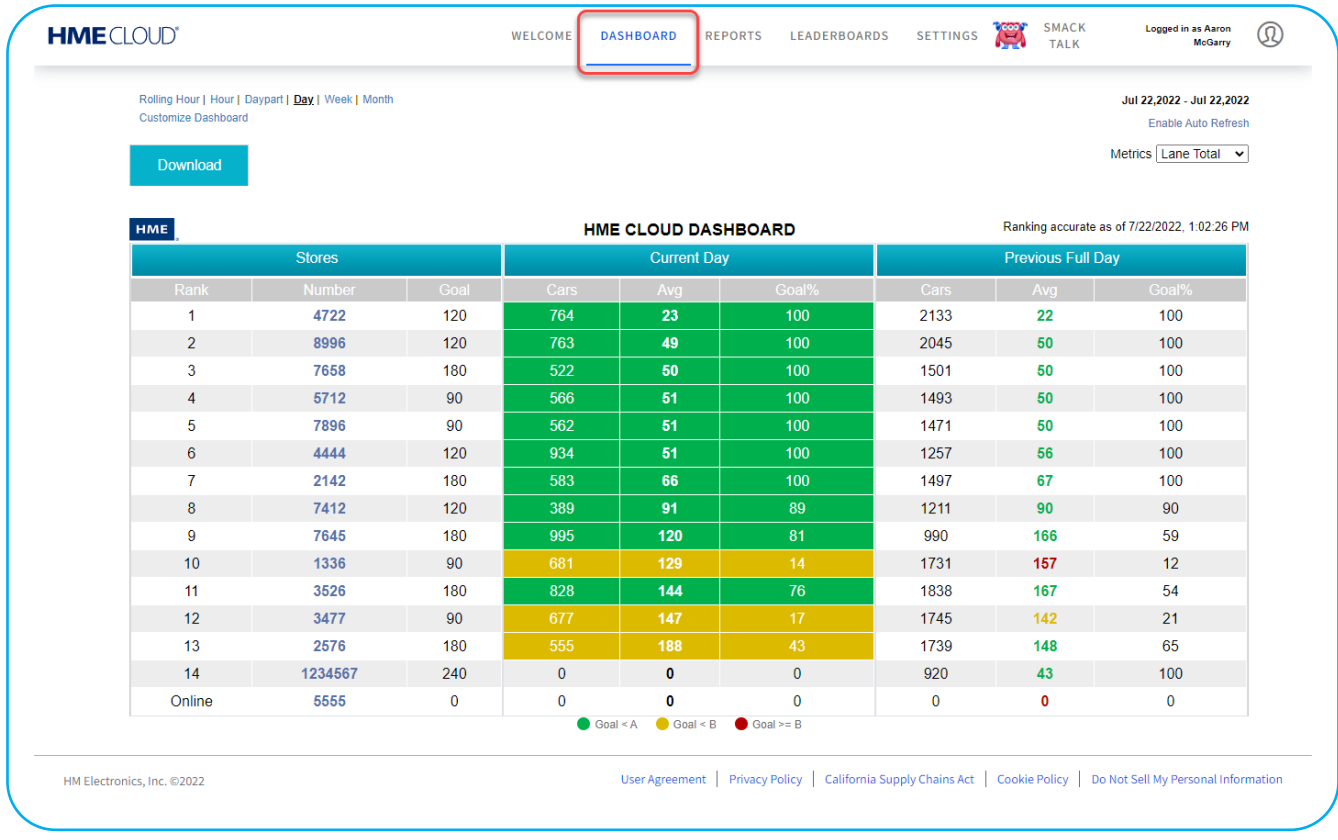

#### Fig. 4

Você pode selecionar a janela da hora que será exibida nas colunas codificadas por cor clicando no intervalo de tempo respectivo (Dia, Semana ou Mês), na parte superior esquerda da visualização do Painel. Você também pode alternar o painel entre Minutos: Segundos ou apenas Segundos. Quando fizer logout, as configurações de visualização que você selecionou retornarão como padrão da conta na próxima vez em que você fizer login.

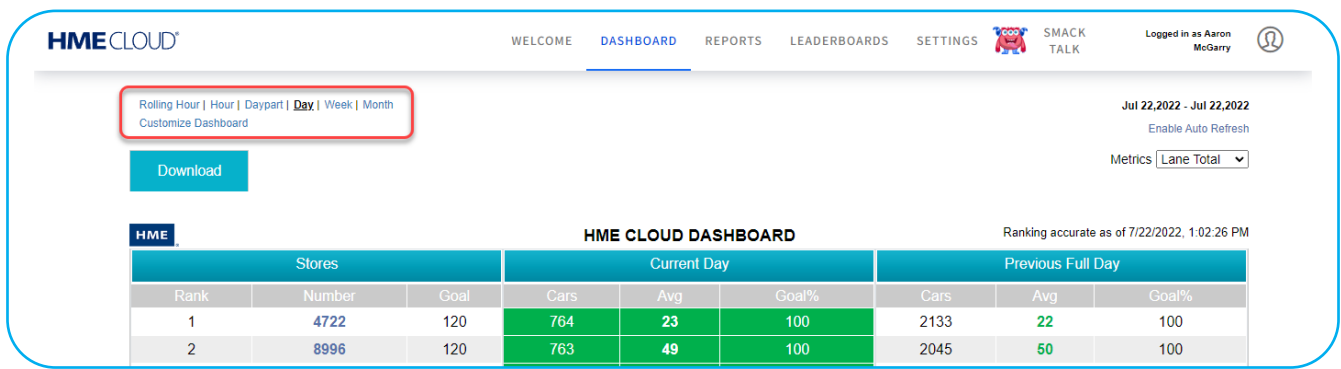

A Fig.6 exibe o "Dia" selecionado e a métrica do dia é refletida no PAINEL DA HME CLOUD. Neste exemplo, é o "Dia atual" e o "Dia anterior inteiro"." Se for selecionado um intervalo de tempo diferente, o Painel será atualizado com a métrica dessa nova seleção.

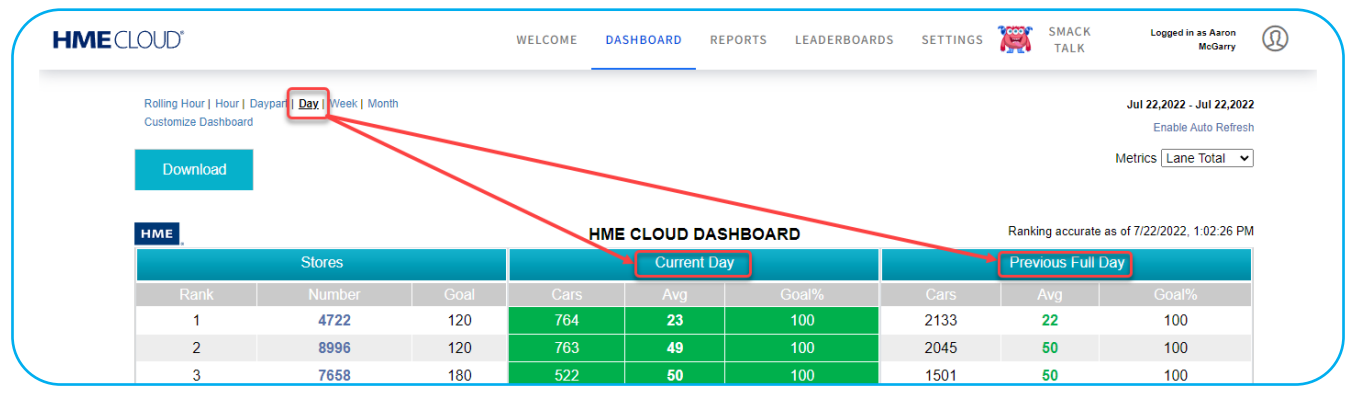

Fig. 6

Você pode classificar os dados de qualquer métrica que deseje priorizar no Painel clicando nas métricas na barra cinza sobre as colunas de dados; consulte a Fig. 7.

| <b>HME</b> CLOUD® |                            |                                                    |      | <b>WELCOME</b>             | <b>DASHBOARD</b>   | <b>REPORTS</b> | <b>LEADERBOARDS</b> | <b>SETTINGS</b> | <b>Cool</b>                                  | <b>SMACK</b><br><b>TALK</b> | Logged in as Aaron<br><b>McGarry</b>             | $^{\circledR}$ |  |
|-------------------|----------------------------|----------------------------------------------------|------|----------------------------|--------------------|----------------|---------------------|-----------------|----------------------------------------------|-----------------------------|--------------------------------------------------|----------------|--|
|                   | <b>Customize Dashboard</b> | Rolling Hour   Hour   Daypart   Day   Week   Month |      |                            |                    |                |                     |                 |                                              |                             | Jul 22,2022 - Jul 22,2022<br>Enable Auto Refresh |                |  |
|                   | <b>Download</b>            |                                                    |      |                            |                    |                |                     |                 |                                              |                             | Metrics Lane Total v                             |                |  |
|                   |                            |                                                    |      | <b>HME CLOUD DASHBOARD</b> |                    |                |                     |                 | Ranking accurate as of 7/22/2022, 1:02:26 PM |                             |                                                  |                |  |
|                   | HME                        |                                                    |      |                            |                    |                |                     |                 |                                              |                             |                                                  |                |  |
|                   |                            | <b>Stores</b>                                      |      |                            | <b>Current Day</b> |                |                     |                 |                                              | <b>Previous Full Day</b>    |                                                  |                |  |
|                   | Rank                       | <b>Number</b>                                      | Goal | Cars                       | Avg                |                | Goal%               | Cars            |                                              | Avg                         | Goal%                                            |                |  |
|                   |                            | 4722                                               | 120  | 764                        | 23                 |                | 100 <sub>1</sub>    | 2133            | 22                                           |                             | 100                                              |                |  |
|                   | $\overline{2}$             | 8996                                               | 120  | 763                        | 49                 |                | 100                 | 2045            | 50                                           |                             | 100                                              |                |  |

Fig. 7

Se clicar no número de qualquer loja (Fig.8), você poderá ver as seguintes visualizações de status de lojas, como mostrado na Fig.9.

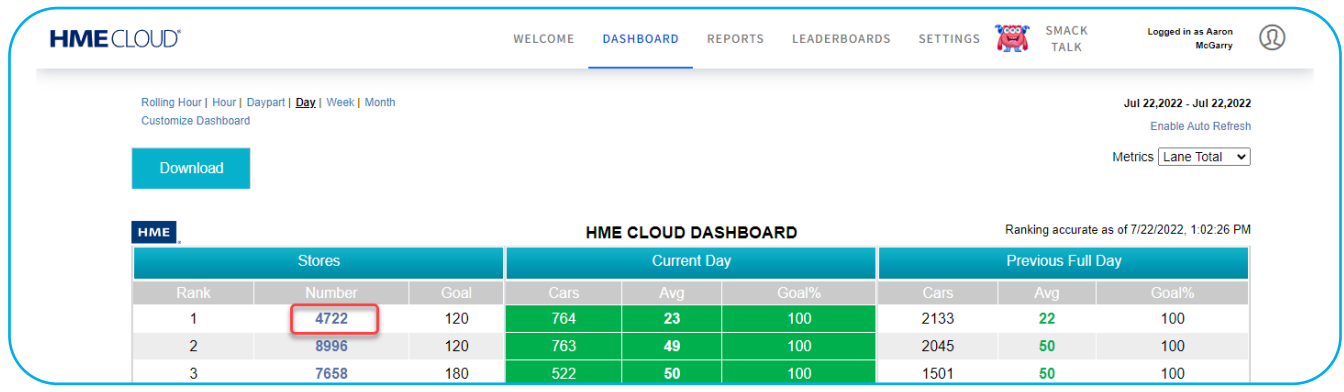

Fig. 8

A tabela de Classificação de Lojas na Fig.9 mostra as três lojas com maior pontuação na parte superior.

1. A loja que você selecionou fica no meio e as três lojas com menor pontuação ficam na parte inferior.

NOTA: Se houver menos de seis lojas em sua conta, você verá apenas a parte central desta tabela.

- 2. Você pode selecionar a janela da hora que será exibida na tabela de Classificação de Lojas: Período do Dia, Dia, Semana ou Mês.
- 3. As cores dos números em cada uma das colunas de Média indicam que o tempo médio está dentro da meta de serviço desejada (verde), marginal (amarelo) ou excedendo a meta (vermelho).
- 4. Use a barra deslizante cinza vertical localizada mais abaixo, na página Loja.

| <b>HME</b> CLOUD® |                            |                                       |      | WELCOME | <b>DASHBOARD</b>                     | <b>REPORTS</b> | <b>LEADERBOARDS</b> | <b>SETTINGS</b> | Ξ<br><b>TALK</b>    | McGarry                                             | Q |
|-------------------|----------------------------|---------------------------------------|------|---------|--------------------------------------|----------------|---------------------|-----------------|---------------------|-----------------------------------------------------|---|
|                   |                            |                                       | ん    |         | <b>Store Rancho Bernardo</b>         |                |                     |                 |                     |                                                     |   |
|                   |                            | Daypart   Day   Week   Month   Custom |      |         |                                      |                |                     |                 |                     | Metrics Lane Total v<br>Jul 26, 2022 - Jul 26, 2022 |   |
|                   | <b>Customize Dashboard</b> |                                       |      |         |                                      |                |                     |                 |                     | <b>Enable Auto Refresh</b>                          |   |
|                   |                            |                                       |      |         | Store Ranking by Lane Total AVG Time |                |                     |                 |                     |                                                     |   |
|                   |                            | <b>Top 3 Stores</b>                   |      |         | <b>Current Day</b>                   |                |                     |                 | <b>Previous Day</b> |                                                     |   |
|                   | Rank                       | <b>Number</b>                         | Goal | Cars    | Avg                                  |                | Goal%               | Cars            | Avg                 | Goal%                                               |   |
|                   | $\mathbf{1}$               | 4722                                  | 120  | 361     | 22                                   |                | 100                 | 2046            | 23                  | 100                                                 |   |
|                   | $\overline{2}$             | 4444                                  | 120  | 1382    | 48                                   |                | 100                 | 1343            | 56                  | 99                                                  |   |
|                   | 3                          | 5712                                  | 90   | 170     | 49                                   |                | 100                 | 1478            | 50                  | 100                                                 |   |
|                   |                            | <b>Your Ranking</b>                   |      |         | <b>Current Day</b>                   |                |                     |                 | <b>Previous Day</b> |                                                     |   |
|                   | Rank                       | <b>Number</b>                         | Goal | Cars    | Avg                                  |                | Goal%               | Cars            | Avg                 | Goal%                                               |   |
|                   | $\mathbf{1}$               | 4722                                  | 120  | 361     | 22                                   |                | 100                 | 2046            | 23                  | 100                                                 |   |
|                   | $\overline{2}$             | 4444                                  | 120  | 1382    | 48                                   |                | 100                 | 1343            | 56                  | 99                                                  |   |
|                   | 3                          | 5712                                  | 90   | 170     | 49                                   |                | 100                 | 1478            | 50                  | 100                                                 |   |
|                   | $\overline{4}$             | 8996                                  | 120  | 343     | 49                                   |                | 100                 | 2004            | 51                  | 100                                                 |   |
|                   | 5                          | 7896                                  | 90   | 161     | 52                                   |                | 100                 | 1510            | 49                  | 100                                                 |   |
|                   |                            | <b>Bottom 3 Stores</b>                |      |         | <b>Current Day</b>                   |                |                     |                 | <b>Previous Day</b> |                                                     |   |
|                   | Rank                       | <b>Number</b>                         | Goal | Cars    | Avg                                  |                | Goal%               | Cars            | Avg                 | Goal%                                               |   |
|                   | 12                         | 1336                                  | 90   | 199     | 130                                  |                | 34                  | 1738            | 139                 | 17                                                  |   |
|                   | 13                         | 7645                                  | 180  | 1477    | 146                                  |                | 70                  | 1479            | 120                 | 85                                                  |   |
|                   | 14                         | 3526                                  | 180  | 346     | 169                                  |                | 52                  | 1837            | 130                 | 78                                                  |   |

Fig. 9

Os gráficos Transações da Pista (Fig.10) e Tempo Médio Total da Pista (Fig.11) mostram os detalhes associados à tabela de Classificação de Lojas. Passe o mouse sobre um dos gráficos de barras para exibir os detalhes associados a um período de tempo. Neste exemplo, o período do dia atual (4:00 hs - 10:59 hs) mostra 361 Transações de Pista, todas atingindo a Meta A (menos de 120 segundos).

O Tempo Médio Total da Pista (Fig.11) mostra o tempo médio em cada ponto de detecção empilhado para o mesmo período do dia.

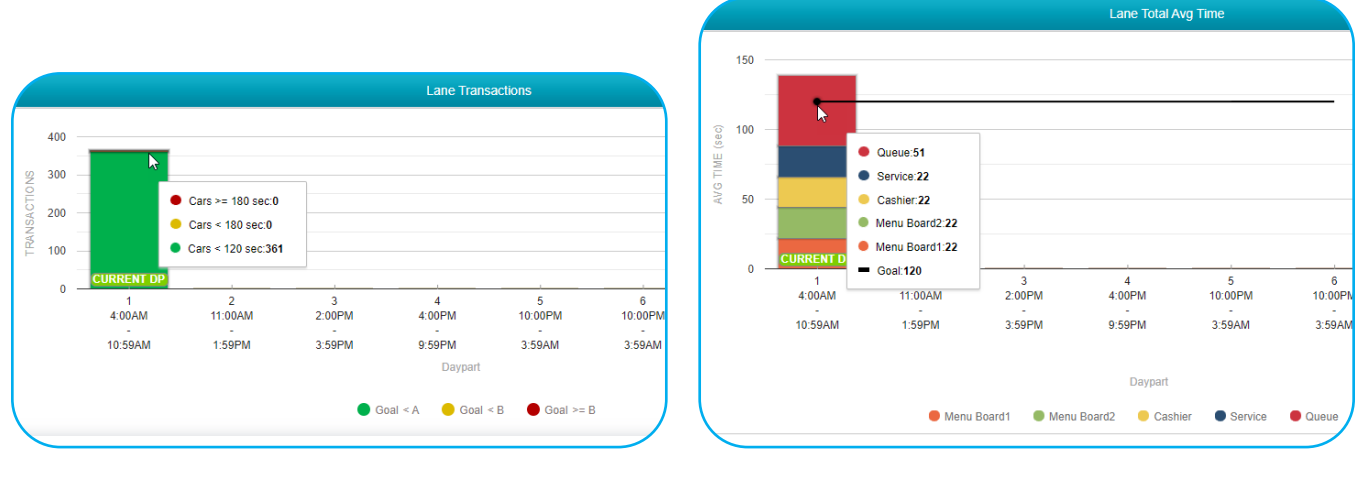

Fig. 10 Fig. 11

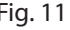

Role mais para baixo na página para visualizar os mostradores com ponteiros (Fig.12). Eles mostram o grau em que o nível de desempenho está na parte verde, amarela ou vermelha de uma medição. Total da Pista = Placa do Menu + Guichê de atendimento + Guichê de serviço +Tempo de fila na pista. A saudação não é um componente do Total da Pista, pois se sobrepõe ao tempo da Placa do Menu. Neste exemplo, os Totais das Pistas (Total da Pista e Total da Pista 2) são exibidos nos dois últimos mostradores da ponta, com os dois ponteiros no nível de desempenho verde..

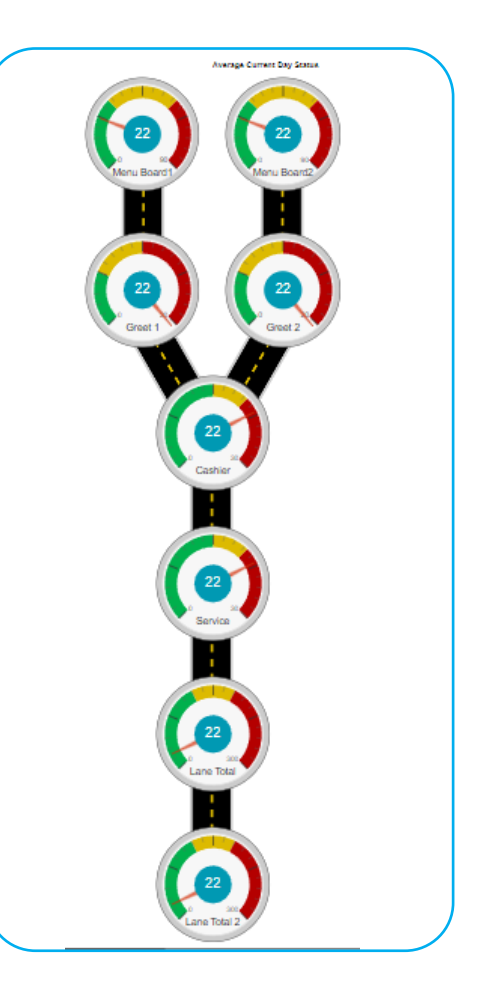

### <span id="page-8-1"></span><span id="page-8-0"></span>**Para customizar o Painel**

Clique em Customizar Painel (Fig.13) para abrir a página mostrada na Fig.14.

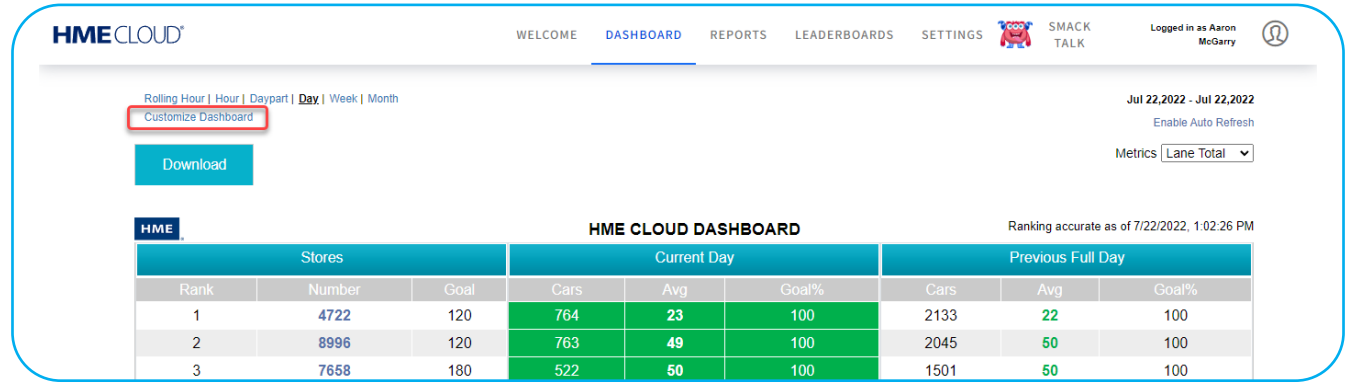

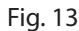

Grande parte das informações apresentadas abaixo também pode ser encontrada se você usar o ícone ao lado de "Customizar Painel". Ele abre a caixa de diálogo vermelha, como mostrado na Fig.14..Sempre que houver um ícone ao lado de uma opção, ele poderá conter informações adicionais não fornecidas neste guia.

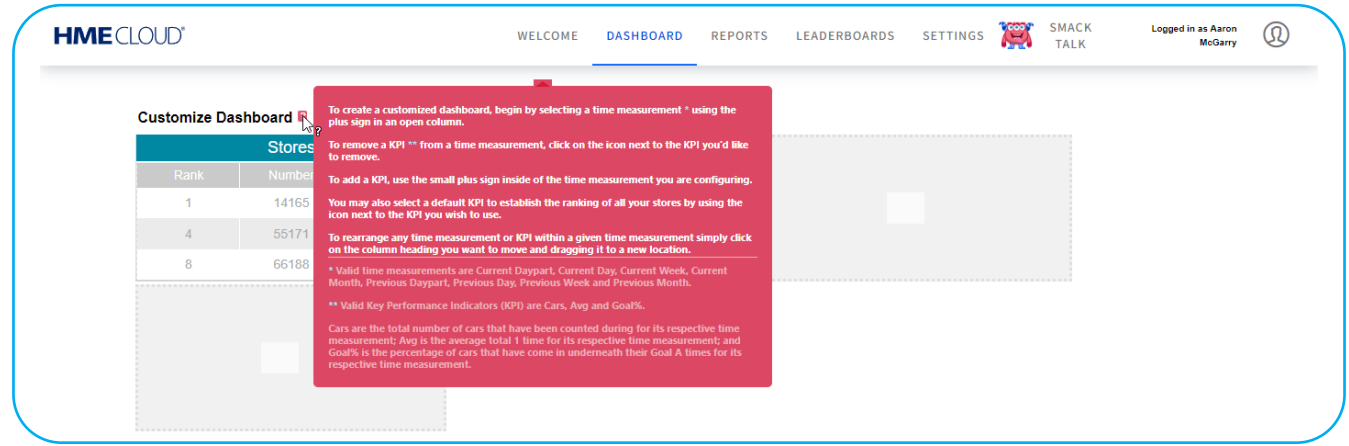

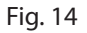

A Fig. 16 mostra o Dia Atual e o Dia Anterior adicionados ao PAINEL. As colunas em branco só ficam ativas depois que a coluna anterior é preenchida.

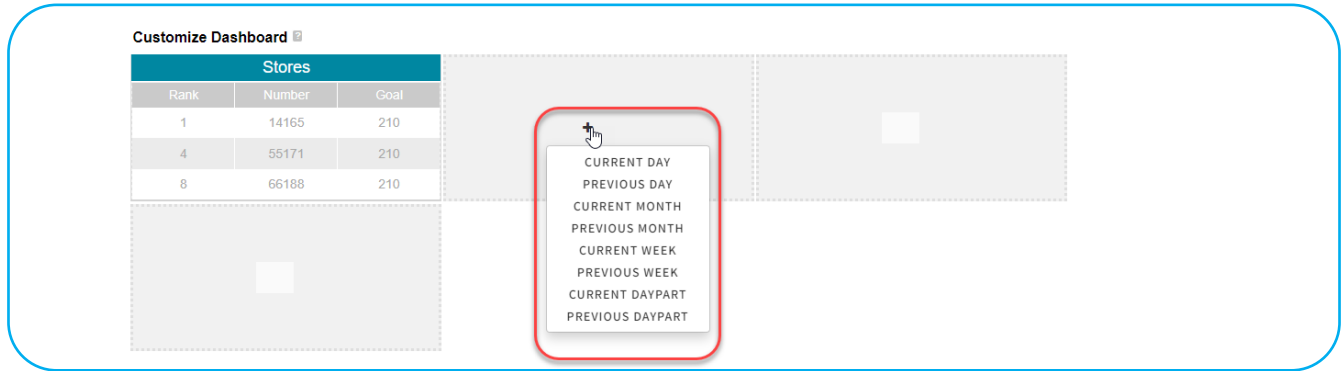

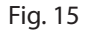

A Fig. 16 mostra o Dia Atual e o Dia Anterior adicionados ao PAINEL. As colunas em branco só ficam ativas depois que a coluna anterior é preenchida.

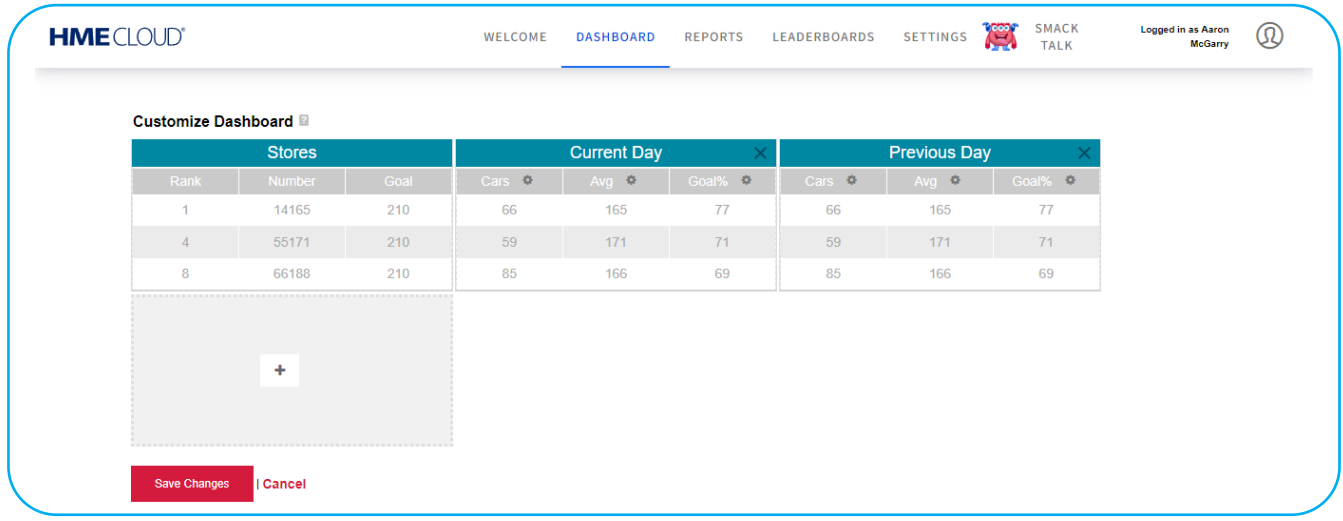

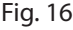

Títulos de colunas, como Carros, Média e % da Meta são chamados Indicadores -Chaves REMOVER MÉTRICA DE CLASSIFICAÇÃO DO CONJUNTO DE COLUNAS de Desempenho (KPI).

Para remover um Indicador-Chave de desempenho (KPI) de uma medida de tempo, clique no ícone de Engrenagem ( $\bullet$ ) ao lado do KPI que deseja remover e selecione REMOVER COLUNA na lista ressaltada.

Para adicionar um novo KPI (Carros, Média, % da Meta), use o sinal de mais (+) que aparece após REMOVER MÉTRICA DE CLASSIFICAÇÃO DO CONJUNTO DE COLUNAS REMOVER MÉTRICA DE CLASSIFICAÇÃO DO CONJUNTO DE COLUNAS a exclusão. Carros é o número total de carros contados para uma medida de tempo respectiva; Média é o tempo 1 médio total para uma medida de tempo respectiva e % da Meta é a porcentagem de carros que ficou dentro dos tempos da Meta A para uma medida de tempo respectiva.

Para alterar uma posição de Medida de Tempo para outra medida de tempo ou REMOVER MÉTRICA DE CLASSIFICAÇÃO DO CONJUNTO DE COLUNAS REMOVER MÉTRICA DE CLASSIFICAÇÃO DO CONJUNTO DE COLUNAS trocar um KPI por outro KPI, clique no título da coluna ou no KPI que deseja mover, e então o arraste e solte em um novo local.

Clique no ícone de Engrenagem ( $\langle \rangle$ ) de uma coluna para acessar a opção DEFINIR MÉTRICA DE CLASSIFICAÇÃO REMOVER MÉTRICA DE CLASSIFICAÇÃO DO CONJUNTO DE COLUNAS e a ajuste usando o ▼ ou as setas ▲ ao lado do nome da categoria [defina a ordem de classificação como Ascendente ( ▼ ) ou Descendente (  $\triangle$  )]. A classificação padrão estabelece o KPI a partir do qual todas as suas lojas são classificadas.

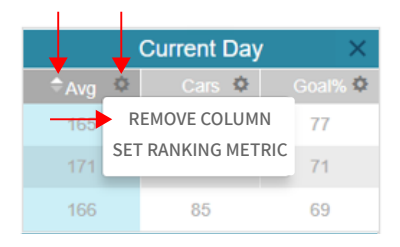

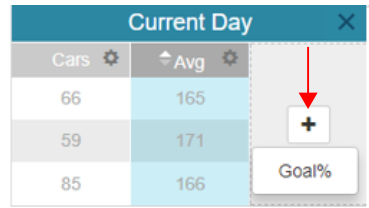

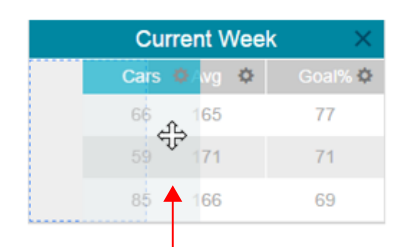

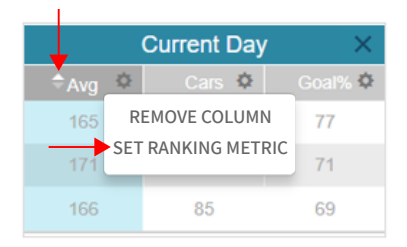

# <span id="page-10-0"></span>**RELATÓRIOS**

A página RELATÓRIOS permite que você selecione e visualize relatórios de resumos dos dados do sistema baseados em vários períodos de tempo. Depois, você poderá enviar por e-mail versões CSV ou PDF dos relatórios.

#### **Relatórios Antigos**

- 1. Na página Relatórios Antigos/Relatórios Resumidos, posicione o cursor sobre ícone ao lado de qualquer tópico para ver uma explicação de sua função.
- 2. Clique na caixa ao lado de cada loja que deseja que apareça no relatório, ou então clique na caixa Loja na parte superior para selecionar todas as lojas da lista. Se houver mais de quatro lojas na lista, use a barra de rolagem da direita para baixar a lista.
- 3. Clique na seta para selecionar como deseja que os dados sejam exibidos: Dia, Período do Dia, Semana ou Dados Brutos.
- 4. Clique nos ícones do calendário De e Até para selecionar as datas de início e término do relatório.
- 5. Selecione Tempos Mais Longos e/ou Estatísticas do Sistema se quiser incluí-los no relatório (disponíveis apenas para relatórios de lojas únicas).
- 6. Selecione o formato do relatório em Segundos ou Minutos/Segundos.

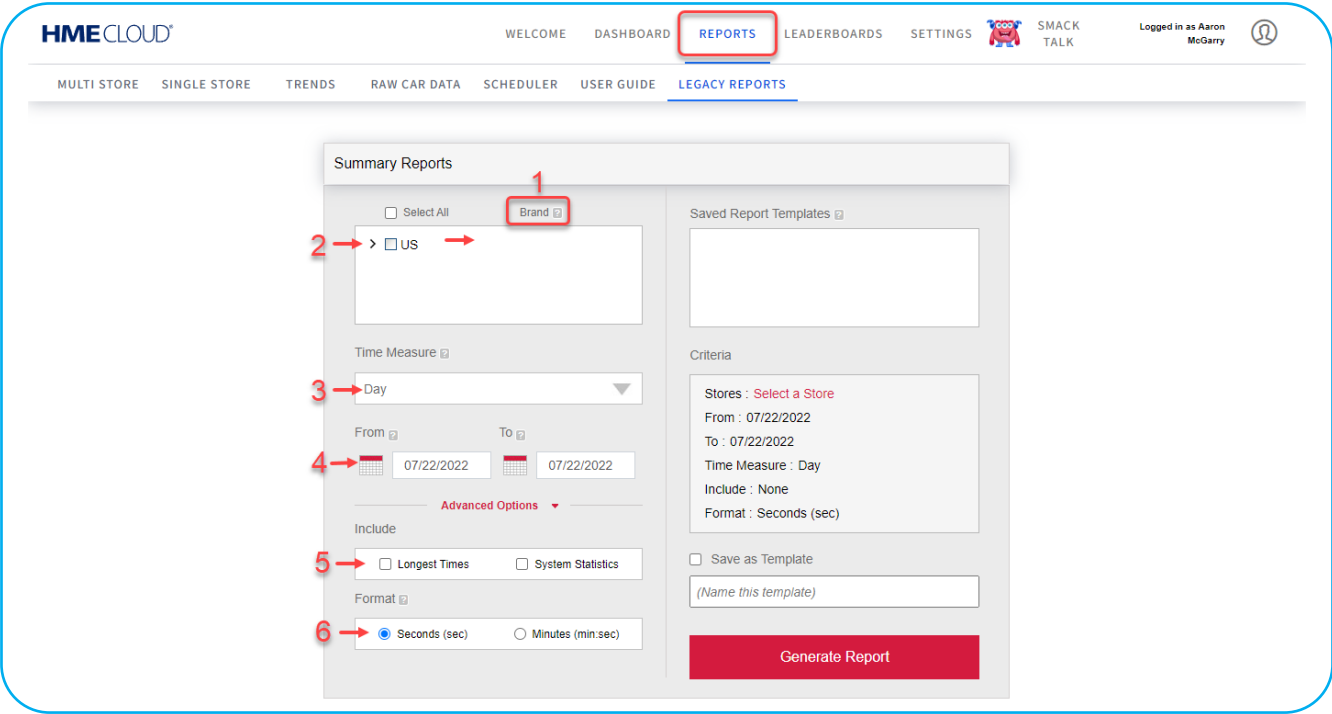

Fig. 17

Clique em **Advanced Options** para expandir esta caixa de diálogo (veja a Fig. 18).

- 7. Marque as opções Abrir e Fechar do relatório para exibir os dados das horas das lojas configurados no sistema HME, ou então desmarque Abrir/Fechar e clique nas setas para selecionar as horas de início e término.
- 8. Selecione Fatia de Tempo se quiser que no relatório apareçam apenas os dados entre as horas escolhidas no item 5, durante cada dia do período de tempo escolhido no item 4.
- 9. Selecione Cumulativo se quiser que o relatório mostre todos os dados iniciados na data e hora De escolhidos nos itens 4 e 5, e terminados na data e hora Até escolhidos nos itens 4 e 5.

**NOTA**: Os relatórios que incluem Opções Avançadas são gerados por CSV e enviados ao endereço de e-mail do usuário inserido durante o login.

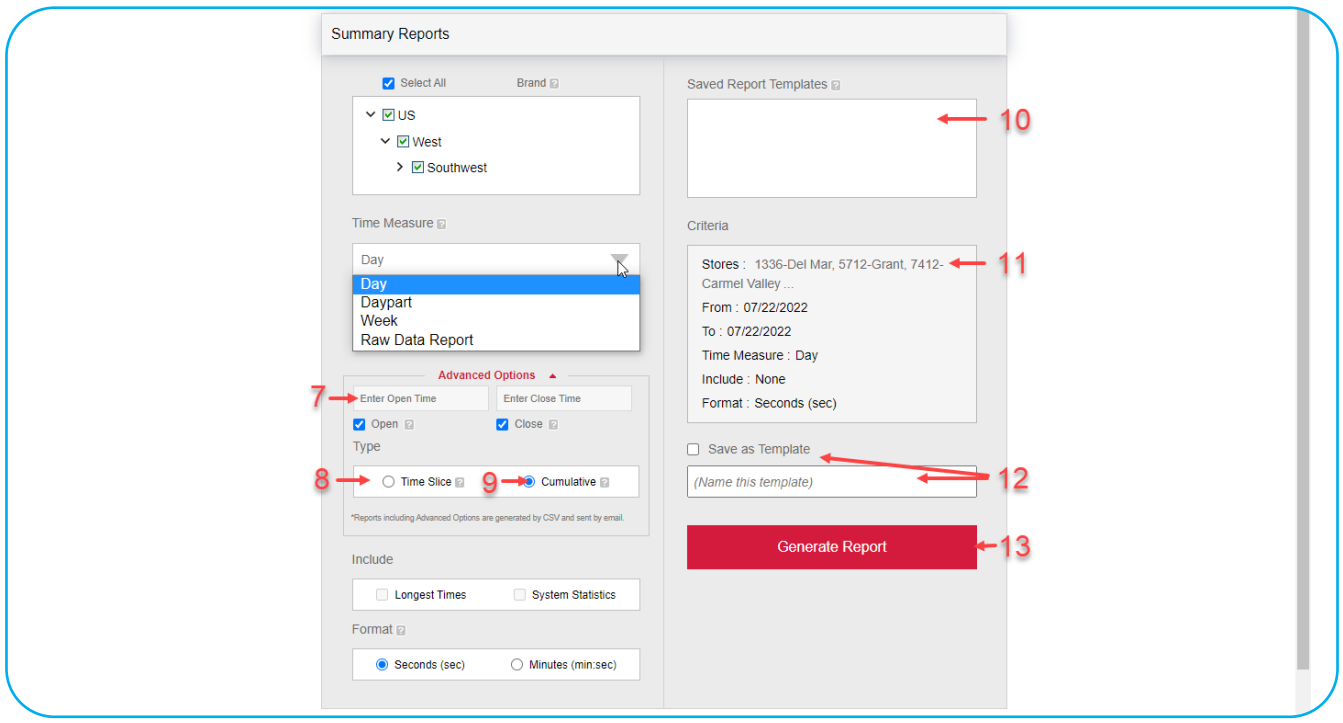

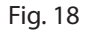

- 10. Aqui são exibidos os Modelos de Relatório Salvos. Para gerar um relatório, clique em um modelo salvo e depois no botão Gerar Relatório. Você pode salvar até 10 modelos. Clique na caixa vermelha ao lado do modelo exibido para excluir um modelo de relatório salvo.
- 11. Aparecerá um resumo dos critérios de relatório escolhidos por você. Se não houver lojas selecionadas, "Selecionar uma Loja" será exibido ao lado de "Lojas".
- 12. Para gerar relatórios rapidamente, seus critérios de busca podem ser salvos como um Modelo de Relatório. Clique na caixa ao lado de Salvar como Modelo para marcar. Insira um nome para seu modelo. Quando o relatório for gerado, o modelo será salvo.
- 13. Clique no botão vermelho Gerar Relatório para gerar o relatório (é necessário selecionar uma loja para gerar o relatório).

# <span id="page-12-0"></span>**Guia do Usuário**

A seção RELATÓRIOS contém seu próprio guia do usuário (Fig. 19), que abrange todas as outras opções contidas na barra de menu RELATÓRIOS. As opções incluídas são: LOJAS MÚLTIPLAS, LOJA ÚNICA, TENDÊNCIAS, DADOS BRUTOS DE CARROS e PLANEJADOR. Clique na opção GUIA DO USUÁRIO para abrir e siga as instruções contidas em Navegação e Geração de Relatórios no Sistema de Relatórios da HME CLOUD® para editar ou configurar estas outras opções disponíveis (Fig. 20).

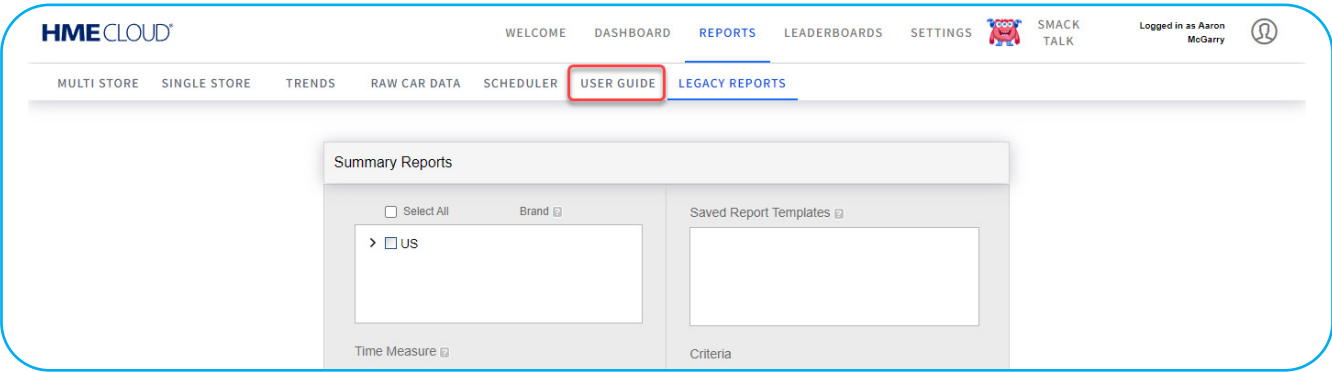

Fig. 19

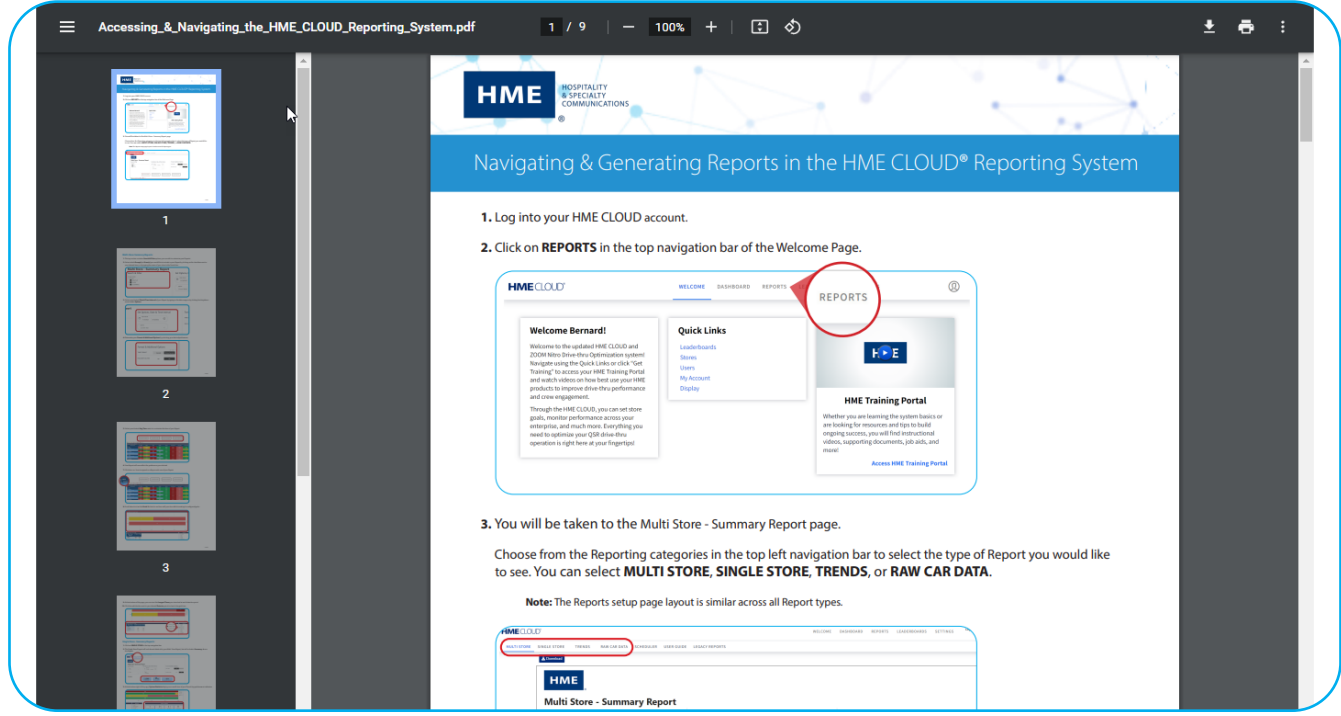

Fig. 20

# <span id="page-13-0"></span>**PAINÉIS DE LIDERANÇA**

Um dos acionadores de desempenho do ZOOM Nitro é o quadro de líderes. Este painel de classificação ajuda a motivar as equipes a melhorar a velocidade do serviço, aumentando a competição entre restaurantes e impulsionando o engajamento das equipes.

#### **Painel de Liderança**

A página PAINEL DE LIDERANÇA (subtópico) permite que você preveja, edite ou crie um novo painel de liderança.

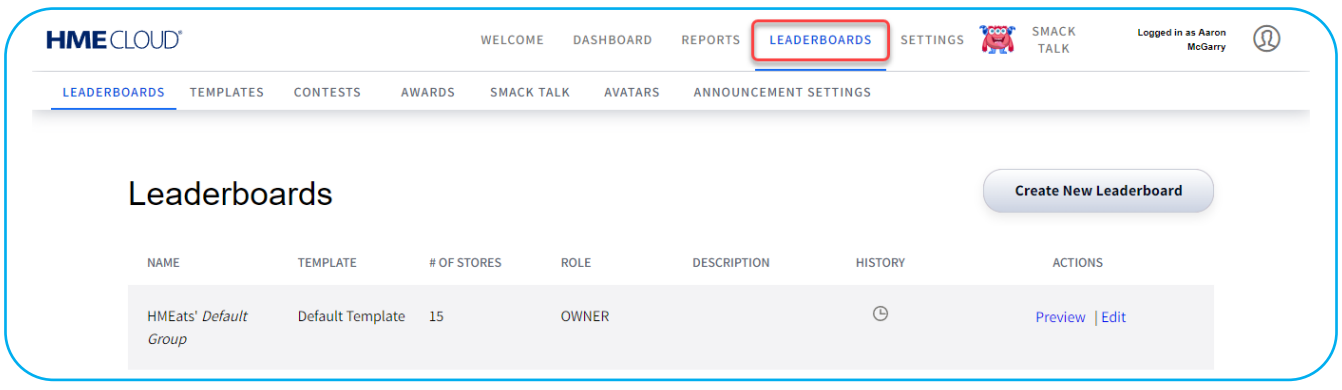

Fig. 21

#### **Modelos**

A página MODELOS fornece uma lista de modelos existentes que lhe permite escolher, contendo um modelo padrão no topo da lista. Aqui, também é possível criar um novo modelo.

| <b>HME</b> CLOUD®   |                                                                                     |                 | <b>WELCOME</b>                     | <b>DASHBOARD</b>   | <b>LEADERBOARDS</b><br><b>REPORTS</b> | <b>SETTINGS</b> | <b>Cool</b> | <b>SMACK</b><br><b>TALK</b>      | <b>Logged in as Aaron</b><br><b>McGarry</b> | $^\circledR$ |
|---------------------|-------------------------------------------------------------------------------------|-----------------|------------------------------------|--------------------|---------------------------------------|-----------------|-------------|----------------------------------|---------------------------------------------|--------------|
| <b>LEADERBOARDS</b> | <b>TEMPLATES</b>                                                                    | <b>CONTESTS</b> | <b>AWARDS</b><br><b>SMACK TALK</b> | <b>AVATARS</b>     | <b>ANNOUNCEMENT SETTINGS</b>          |                 |             |                                  |                                             |              |
|                     |                                                                                     |                 |                                    | ß                  |                                       |                 |             |                                  |                                             |              |
|                     | <b>Templates</b>                                                                    |                 |                                    |                    |                                       |                 |             | <b>Create New Template</b>       |                                             |              |
|                     | <b>NAME</b><br><b>LEADERBOARDS</b><br><b>Default Template</b><br>(Default Template) |                 | <b>CONFIGURATION</b>               | <b>TIME FORMAT</b> | <b>METRICS</b>                        | <b>HISTORY</b>  |             | <b>ACTIONS</b><br>Preview   Edit |                                             |              |
|                     |                                                                                     |                 | <b>Current Hour</b>                | Minutes:Seconds    | Lane Total                            | $\odot$         |             |                                  |                                             |              |

Fig. 22

Quando você clica em Editar na coluna AÇÕES, abre a página Editar Modelo. As Dicas de Ferramentas ( ), ao lado das seções editáveis, fornecem informações adicionais.

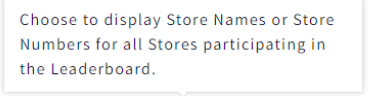

Observe também a faixa amarela na parte superior da página, que adverte que as alterações feitas neste modelo afetarão todos os painéis de liderança que utilizam este mesmo modelo.

```
(i) Please note that editing these settings will update the display for all Leaderboards using this template.
```
#### <span id="page-14-0"></span>**Concursos**

A página CONCURSOS permite que você crie concursos para motivar as lojas e os funcionários. Os concursos aumentam o engajamento das equipes, criando diversão e um senso de urgência para vencer dentro do período do concurso e ganhar uma recompensa. Por exemplo, uma região de restaurantes que competir em um painel de liderança todas as sextas-feiras, das 11 da manhã às 2 da madrugada, por um mês específico. Quando o concurso é criado, o painel de liderança mudará automaticamente para a visualização do concurso, nos dias e horários do concurso. Um dos principais motivadores de um concurso é a capacidade do gerente de oferecer uma recompensa ou prêmio para a equipe vencedora, como um cartão-presente ou uma festa de pizza. No final do período do concurso, é possível gerar um relatório descrevendo os resultados da classificação e o total de pontos obtidos durante o concurso. Os certificados do concurso podem ser impressos a partir da estante de troféus da HME CLOUD, para serem postados na sua loja.

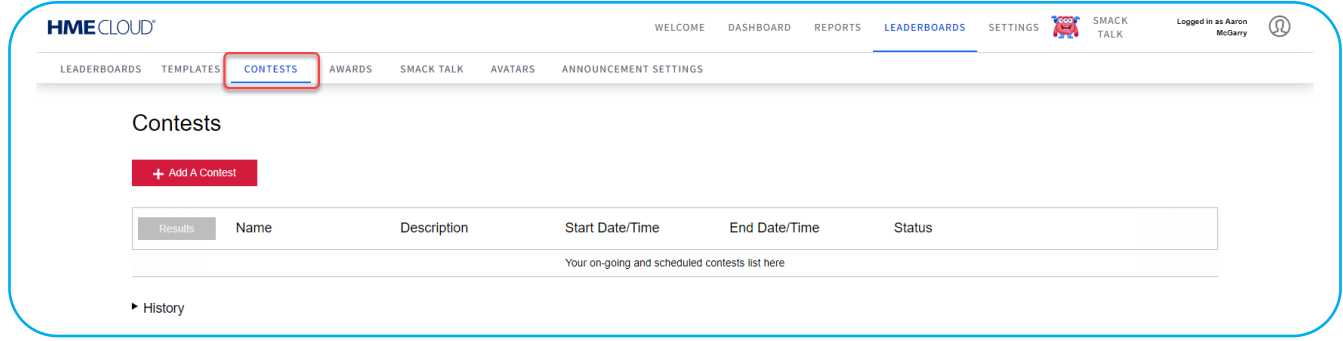

Fig. 23

#### **Prêmios**

A página PRÊMIOS permite que você configure prêmios. Ela também salva um histórico de prêmios passados, que pode ser acessado. Os prêmios incentivam a equipe, permitindo que obtenham reconhecimento com base no desempenho no painel de liderança. O painel de liderança de gamificação Nitro oferece vários prêmios pré-configurados, como "maioria de carros atendidos em um dia" ou o "melhor tempo médio em um mês". Também permite a criação de prêmios customizados com base nas metas específicas que você deseja atingir. Os três prêmios mais próximos de serem obtidos serão exibidos ao lado da Estante de Troféus para incentivar a equipe a ganhá-los. Esta seção do painel de liderança também mostra o progresso no atingimento dessas metas através de uma barra de progresso ao lado do prêmio. Quando um prêmio é ganho, aparece uma notificação celebrando o feito, que fica em exibição periodicamente ao longo do dia seguinte. A Estante de Troféus no painel de liderança mostra o número de prêmios que sua loja ganhou e o número de concursos que venceu.

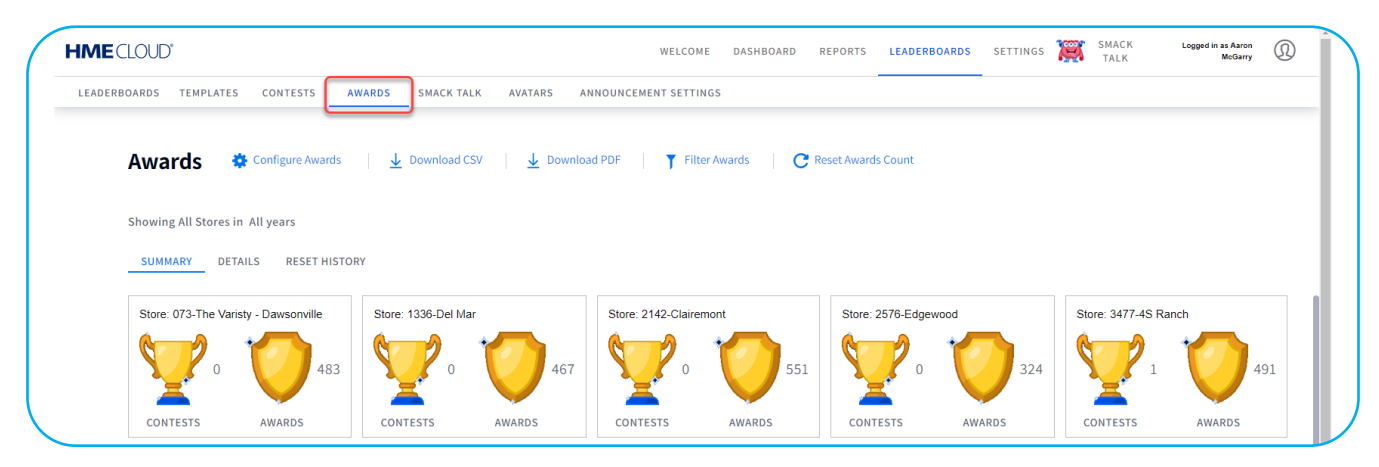

Fig. 24

### <span id="page-15-0"></span>**Papo de Competição**

A página PAPO DE COMPETIÇÃO permite que os competidores interajam uns com os outros através do painel de liderança, a fim de estimular o engajamento e a camaradagem entre as lojas. Existem três categorias de papo de competição para escolher: Provocação, Ostentação e Parabéns. Mensagens específicas de cada categoria podem ser enviadas de uma loja ou de um usuário da CLOUD para outro, ou para mais lojas. Por exemplo, uma loja que está em segundo lugar pode enviar uma mensagem para a que está em primeiro lugar, dizendo "vamos pegar vocês!"

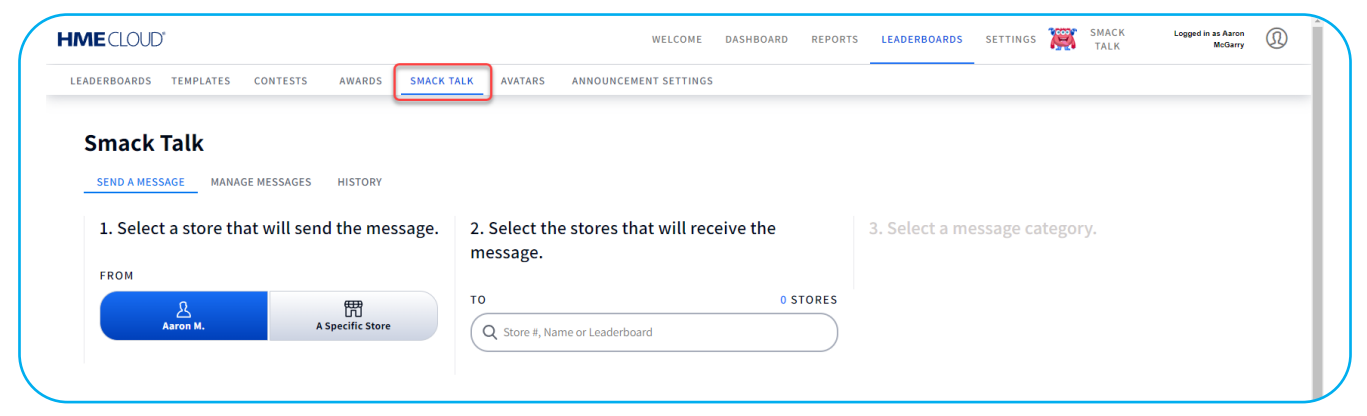

Fig. 25

#### **Avatares**

A página AVATARES permite que você escolha um avatar favorito para representar sua loja. Pense no seu avatar como a mascote da sua loja. Ele funciona como um jeito visual rápido de reconhecer sua loja entre outras no painel de liderança.

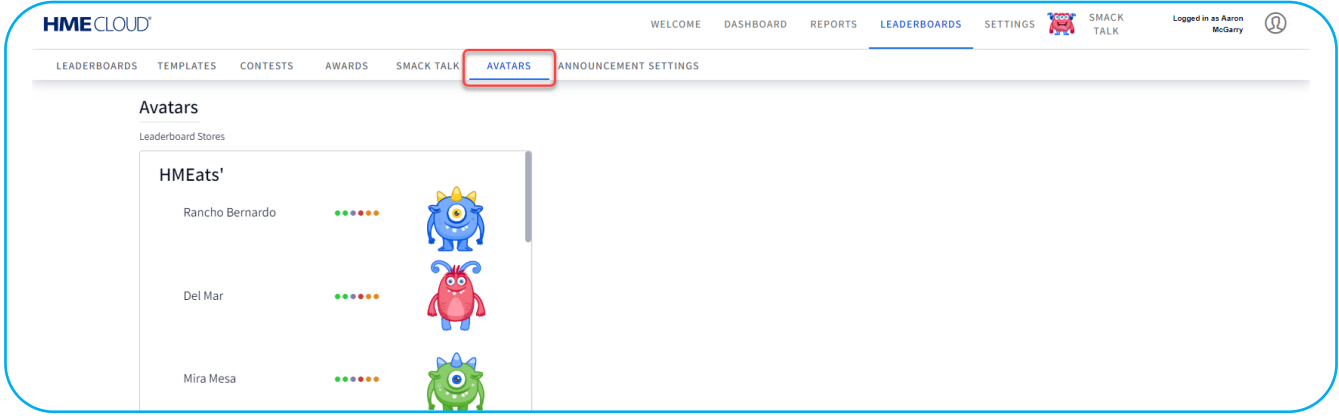

Fig. 26

# <span id="page-16-0"></span>**Configurações de Anúncios**

A página CONFIGURAÇÕES DE ANÚNCIOS permite que você selecione um período de exibição para um anúncio específico.

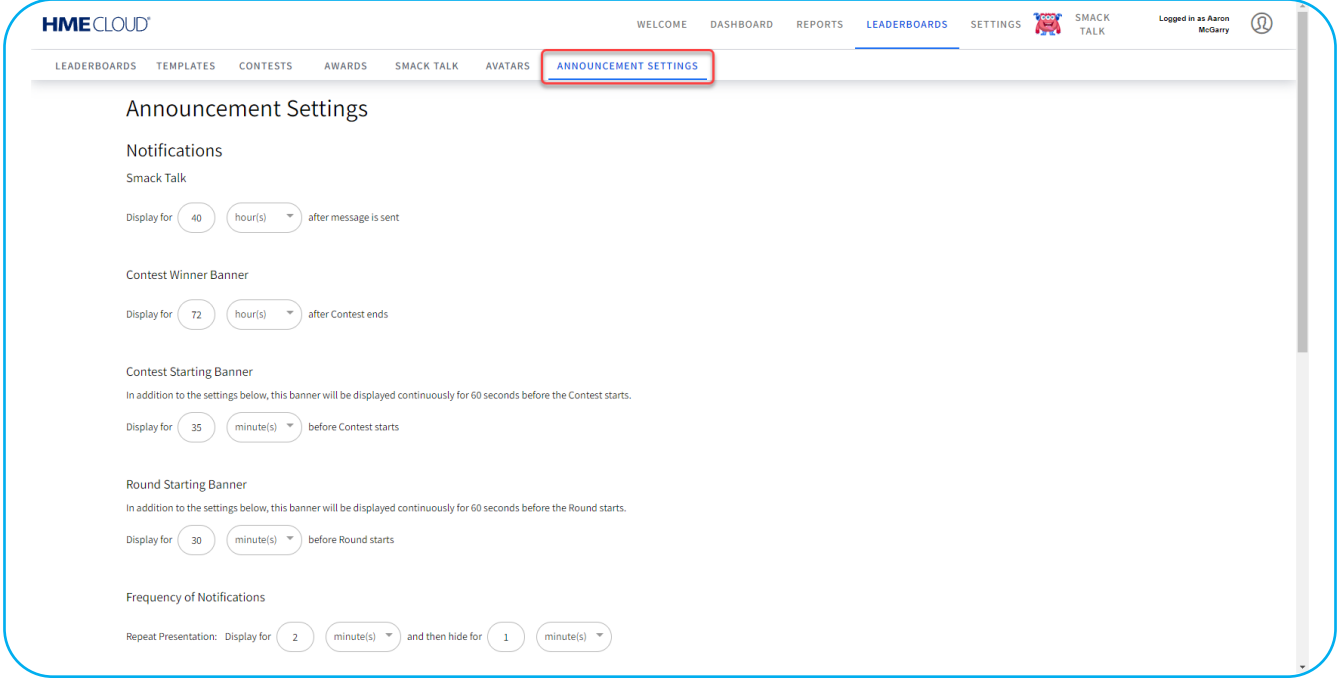

Fig. 27

#### **Feedback**

Embora Feedback não seja uma funcionalidade abordada na página PAINÉIS DE LIDERANÇA da CLOUD, ela é inerente quando a gamificação está em andamento no painel de liderança e, por isso, vale a pena defini-la aqui. Feedback fornece informações-chaves de status e ideias acionáveis em momentos importantes, estimulando, assim, a competição. As mensagens de feedback aparecem ao lado do seu avatar no balão de diálogo, quando sua loja sobre ou desce na classificação. Isso inclui o momento em que muda a posição de número um na classificação. O Feedback também alertará a equipe se sua posição na classificação ficar estagnada por um período e ela precisar continuar avançando! Alguns tipos de feedback são inteligentes e informam a equipe especificamente sobre o que fazer em um ponto crítico para subir na classificação ou obter um prêmio. Por exemplo, um diálogo pop-up pode aparecer no meio de um painel de liderança, sugerindo um jeito de melhorar sua classificação, como "Falta tão pouco! Reduza sua média em 5 segundos por carro pelo resto da hora para melhorar a classificação."

# <span id="page-17-0"></span>**CONFIGURAÇÕES**

A página SETTINGS contém subtópicos relativos às lojas e usuários sob seu controle. Clique em um subtópico para visualizar ou alterar qualquer informação pertinente.

### **Lojas**

A página LOJAS permite que você veja todas as suas lojas relacionadas. Aqui, você pode pesquisar e visualizar detalhes das lojas.

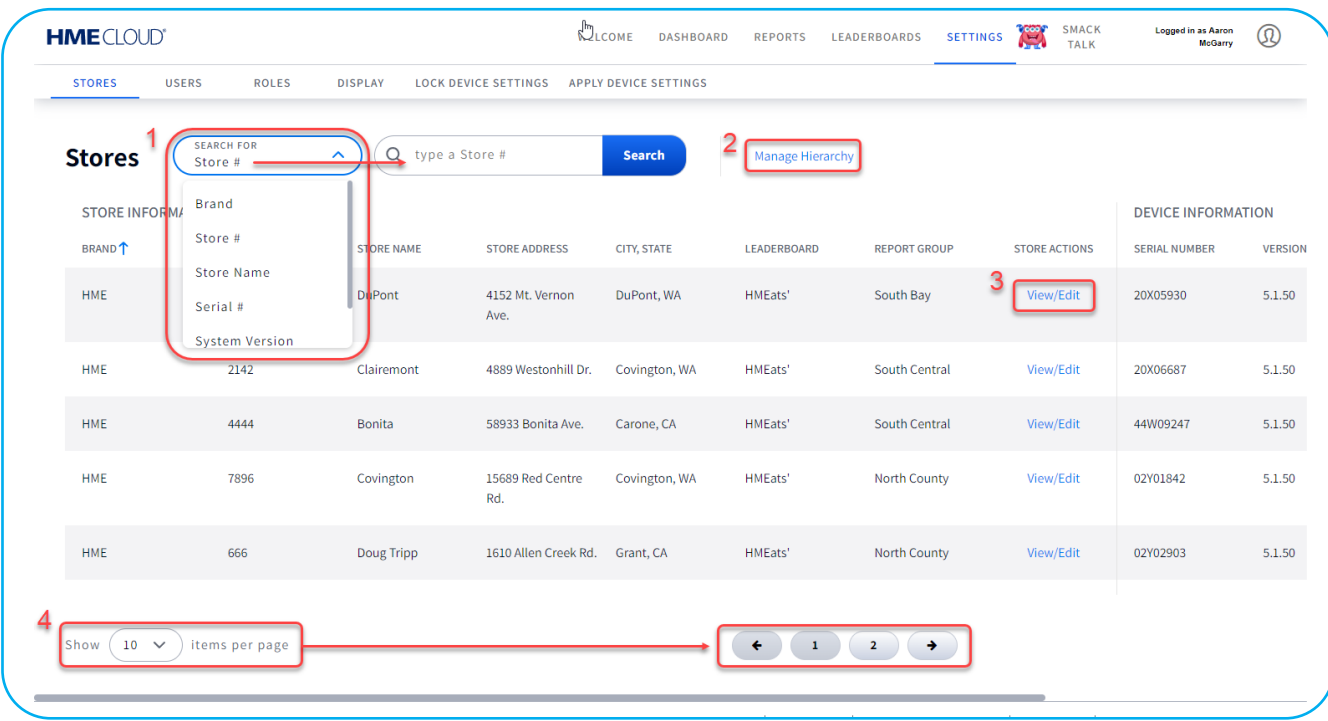

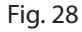

- 1. É possível selecionar um tópico de pesquisa na lista suspensa e, em seguida, digitar o nome do tópico escolhido no campo de pesquisa para pesquisá-lo.
- 2. Gerenciar Hierarquia permite que você expanda e visualize detalhes das lojas com base em um local geográfico ou grupo. Clique para abrir a página Hierarquia de Lojas e, em seguida, clique no sinal  $\Box$  no campo Hierarquia de Lojas/Grupo para expandir um grupo. Quando um grupo tiver um sinal ao lado, ele não poderá ser expandido ainda mais. Clique no nome do grupo no campo para editá-lo ainda mais na página Editar Detalhes de Grupo.
- 3. Clique em Visualizar/Editar para ver detalhes da Loja. Nesta página, somente campos específicos são editáveis.
- 4. Selecione na lista suspensa quantas lojas você quer exibir na página. Se o número de lojas disponível for maior que o número escolhido para ser exibido nesta página, páginas adicionais serão adicionadas para acomodar todas as lojas. O exemplo da Fig. 27 mostra que foram escolhidos dez itens para serem exibidos. Porém, há mais de dez itens disponíveis, de modo que são geradas duas páginas para acomodar o excesso (1 e 2 na figura). Se houver menos itens do que o número selecionado, não aparecerão páginas adicionais na tela.

### <span id="page-18-0"></span>**Usuários**

A página USUÁRIOS mostra todos os usuários designados que têm acesso à conta da sua loja na HME CLOUD. Aqui, você pode adicionar um usuário ou Visualizar/Editar usuários existentes. Também é possível reordenar os dados da lista clicando em qualquer um dos títulos cinzas acima das colunas de dados. Se você clicar no título novamente, fará com que a ordem retorne ao seu estado anterior. Clique em Visualizar/Editar Usuário no início de uma linha para abrir a página Detalhes do Usuário do usuário listado naquela linha.

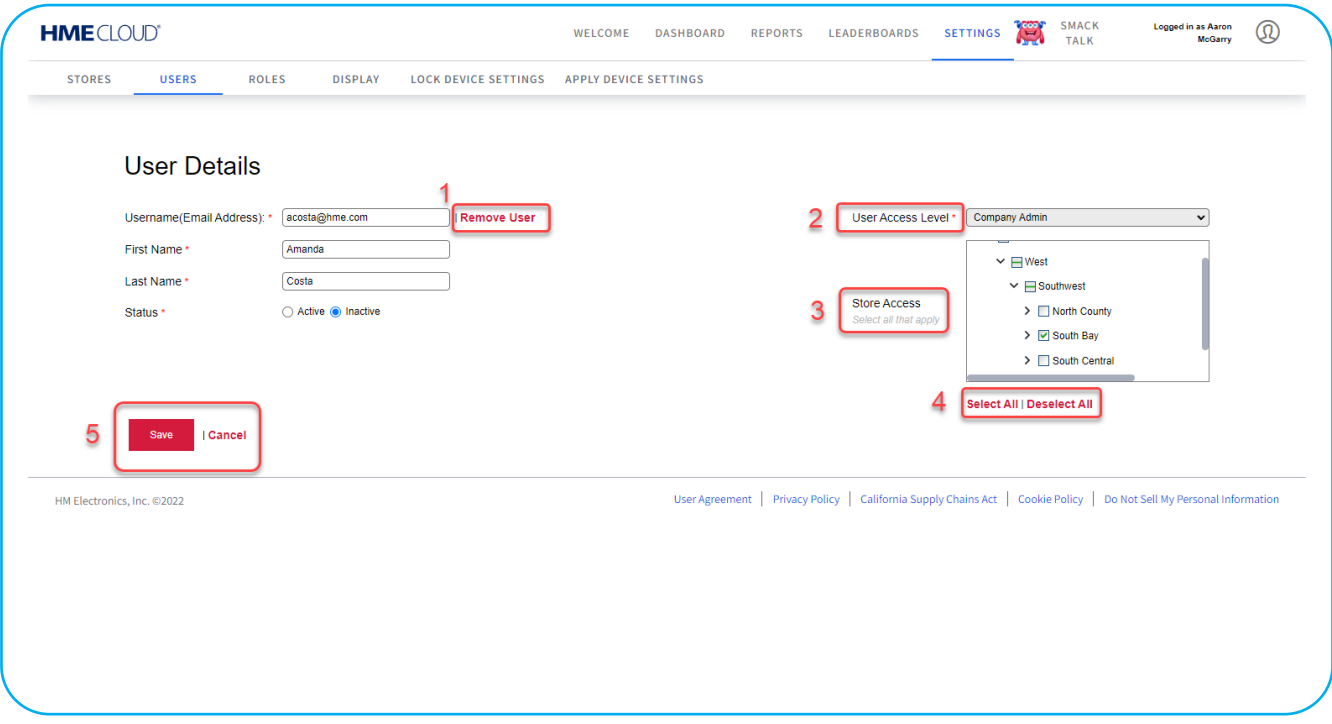

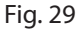

Na página Detalhes do Usuário, o asterisco vermelho (\*) ao lado de um campo significa que aquele campo é obrigatório, necessitando ser preenchido ou selecionado.

- 1. Você pode remover o usuário clicando no texto Remover Usuário.
- 2. Quando um novo usuário é adicionado, você pode escolher a função apropriada para este usuário na lista suspensa Nível de Acesso de Usuários.
- 3. Aqui, você pode designar a quais lojas o usuário terá acesso no campo Acesso a Lojas. Clique no ícone > e na seta para baixo para expandir; em seguida, marque as caixas em branco ao lado das lojas para conceder acesso a elas.
- 4. Esta opção permite selecionar todas as lojas rapidamente, ou desfazer a seleção de todas as lojas. Ela evita que você precise selecionar ou desafazer a seleção de cada loja individualmente, o que é útil quando há diversas lojas.
- 5. Todas as edições ou alterações feitas na tela devem ser salvas para que tenham efeito.

# <span id="page-19-0"></span>**Funções**

A página FUNÇÕES exibe as funções designadas para cada usuário. Os usuários com permissão podem adicionar, editar ou excluir Funções. Clique em Visualizar/Editar Função na primeira coluna para visualizar ou editar a função existente para o usuário naquela linha.

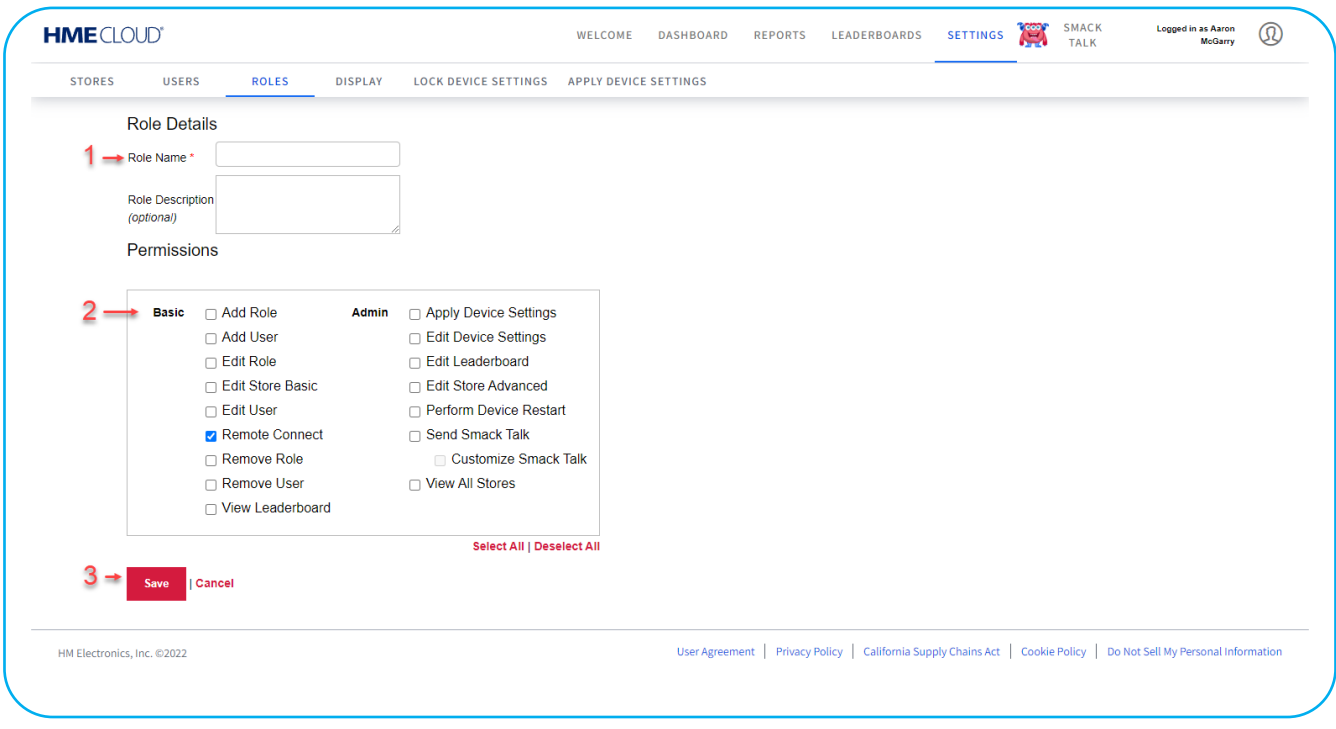

Fig. 30

Se você clicar em **+ Adda Role**, abrirá a página Detalhes da Função.

- 1. No campo Nome da Função, insira o nome desejado para a nova função (este campo é obrigatório). É possível inserir uma descrição opcional da função logo abaixo do nome da função.
- 2. Marque a caixa para cada permissão que deseja designar para a nova função. É necessário marcar ao menos uma caixa.
- 3. Clique em Salvar para salvar a nova função inserida.

# <span id="page-20-0"></span>**Exibição**

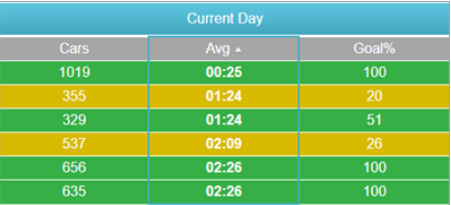

A página EXIBIÇÃO permite que você configure como os dados de seu evento aparecerão na tela. Grande parte das informações apresentadas abaixo também pode ser encontrada usando o ícone **a** ao lado de qualquer título de imagem desta página. Se você clicar no ícone  $\blacksquare$ , abrirá uma caixa de diálogo vermelha que lhe fornecerá informações sobre o recurso em questão.

#### **Visualização padrão do painel:** Selecione uma visualização padrão para

seus painéis de loja única e lojas múltiplas, selecionando Período do Dia, Dia, Semana, Mês ou Customizado\*. Esta será a visualização exibida sempre que a opção Painel for selecionada na barra de navegação.

\*Primeiro, é necessário configurar um painel customizado antes de selecionar a opção Customizado. Consulte ["Para](#page-8-1)  [customizar o Painel" na página 7.](#page-8-1)

**Cores das metas primárias**: Selecione uma cor de meta customizada para suas metas-mestras A, B e acima de B, usando os seletores de cor\*. Estas cores permitirão que você identifique facilmente as métricas de desempenho de cada uma de suas lojas.

**Formato da hora**: Selecione o formato padrão da hora\*\* que será exibido em seus painéis e relatórios.

**Ativadores**: Para painéis e relatórios, você pode optar por incluir ou excluir dados de ativadores\*\*\*.

**Coluna do nome da loja**: Você tem a opção de incluir ou excluir esta coluna em seu painel.

- \* Se preferir, você pode inserir manualmente o valor hexadecimal da cor.
- \*\* O formato da hora pode ser exibido como minutos:segundos, ou então em segundos.
- \*\*\* Um ativador é um veículo que entrou na pista do drive-thru depois do primeiro ponto de detecção ATIVADO e saiu pelo último ponto de detecção ATIVADO.

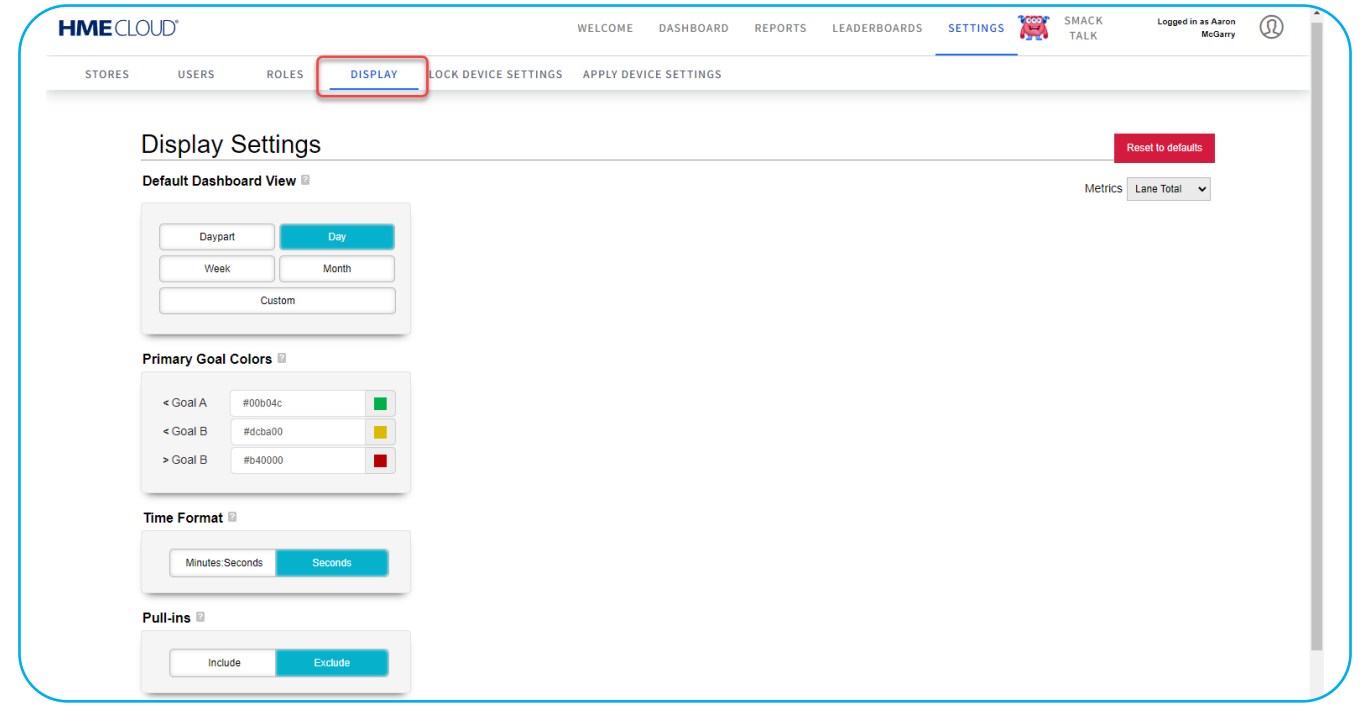

### <span id="page-21-0"></span>**Configurações de Dispositivo Bloqueado**

A página CONFIGURAÇÕES DE DISPOSITIVO BLOQUEADO é usada para bloquear todas as configurações em dispositivos de lojas selecionados. No entanto, não bloqueia configurações relacionadas a Senhas, Relatórios, Configuração de Pistas e informações de Contas, como endereços de e-mail. Se as configurações de um dispositivo bloqueado forem alteradas, elas não terão efeito; serão revertidas para as configurações bloqueadas. A função Configurações de Dispositivo só pode ser bloqueada nas versões 3.12 e posteriores. Os botões Configurações de Bloqueio e Configurações de Desbloqueio ficam desativados (acinzentados) até que pelo menos uma loja seja selecionada.

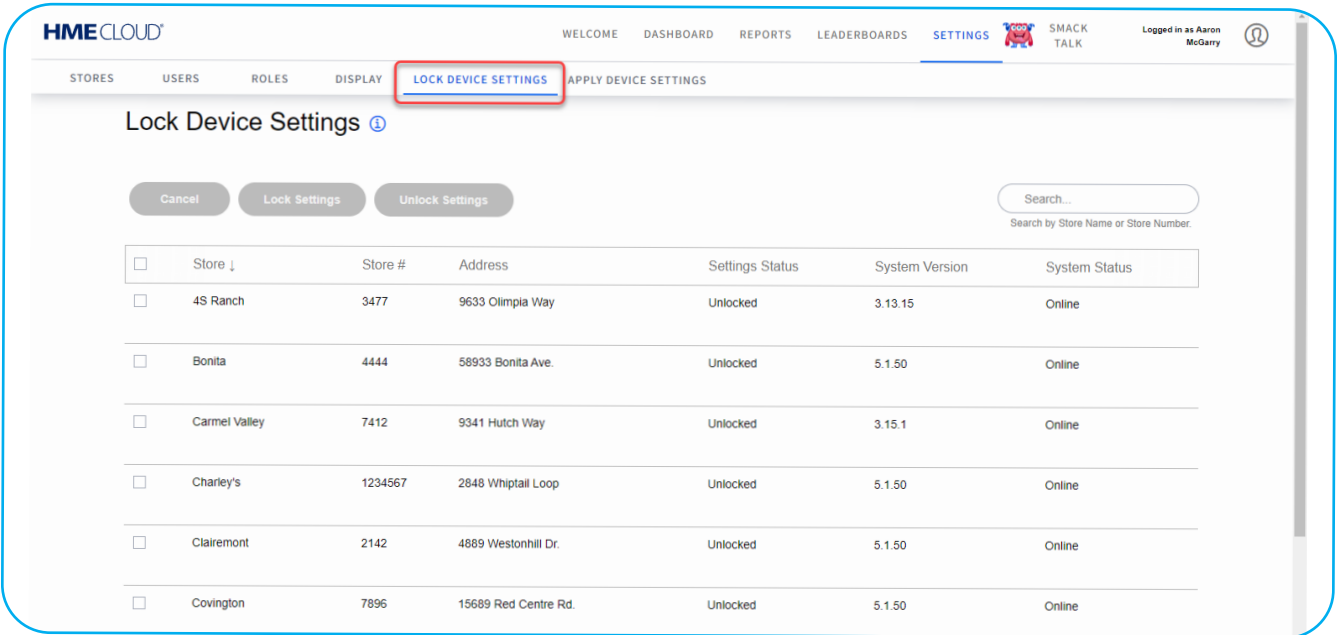

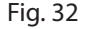

Marque a caixa no início de uma linha e, em seguida, clique no botão azul ou vermelho para bloquear (se estiver desbloqueado) ou desbloquear (se estiver bloqueado) o dispositivo pertencente à loja listada nessa linha. A figura a seguir mostra que a segunda loja (Bonita) da lista foi selecionada. Observe que agora os botões Configurações de Bloqueio e Configurações de Desbloqueio estão ativos e podem ser usados para bloquear ou desbloquear. Aparecerá uma instrução Sim/Não, pedindo para você confirmar sua alteração.

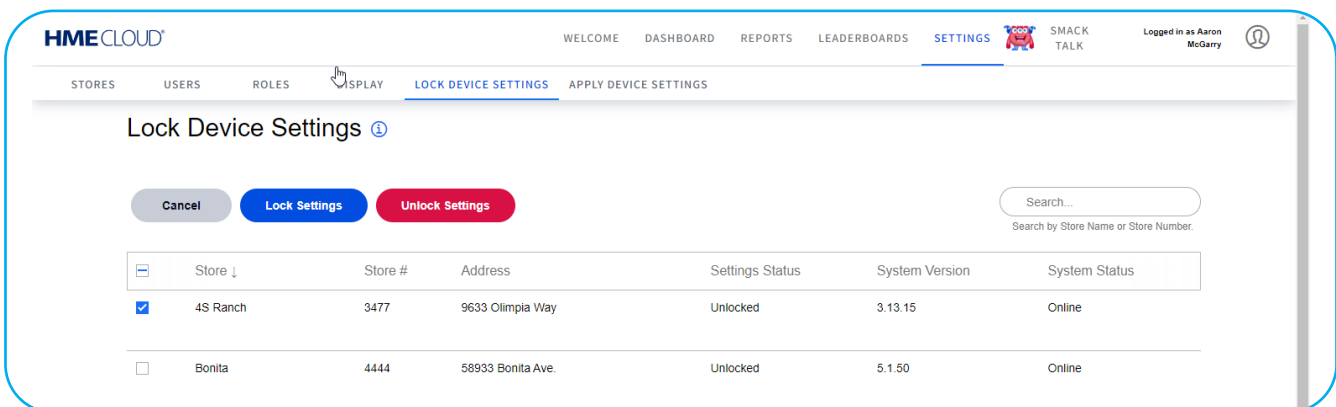

# <span id="page-22-0"></span>**Aplicar Configurações do Dispositivo**

A página APLICAR CONFIGURAÇÕES DO DISPOSITIVO permite que você aplique as configurações em um ou mais dispositivos de lojas.

| <b>HME</b> CLOUD® |                              |                           |                           |                             | WELCOME                      | <b>LEADERBOARDS</b><br><b>DASHBOARD</b><br><b>REPORTS</b>                 | <b>SETTINGS</b>         | <b>SMACK</b><br>Œ<br><b>TALK</b> | <b>Logged in as Aaron</b><br>$^\circledR$<br><b>McGarry</b> |
|-------------------|------------------------------|---------------------------|---------------------------|-----------------------------|------------------------------|---------------------------------------------------------------------------|-------------------------|----------------------------------|-------------------------------------------------------------|
| <b>STORES</b>     | <b>USERS</b><br><b>ROLES</b> | <b>DISPLAY</b>            |                           | <b>LOCK DEVICE SETTINGS</b> | <b>APPLY DEVICE SETTINGS</b> |                                                                           |                         |                                  |                                                             |
|                   | <b>Apply Device Settings</b> | $\alpha$                  |                           |                             |                              |                                                                           |                         |                                  |                                                             |
|                   | <b>SOURCE DEVICE</b>         |                           |                           |                             |                              |                                                                           | <b>TASK INFORMATION</b> |                                  |                                                             |
|                   | SERIAL #                     | <b>STORE NAME</b>         | <b>BRAND</b>              | <b>STORE#</b>               | <b>VERSION</b>               | APPLIED SETTINGS                                                          | # OF DEVICES            | <b>START DATE &amp; TIME</b>     | <b>APPLIED BY</b>                                           |
| $\mathcal{P}$     | 20X05930                     | DuPont                    | HME                       | 5555                        | 5.1.50                       | Store Hours, Time Format                                                  | $\overline{2}$          | 07/21/2022 10:54 AM              | <b>HME Sales Demo</b>                                       |
| $\rightarrow$     | 20X05930                     | <b>DuPont</b>             | HME                       | 5555                        | 5.1.50                       | Time Format, Store Hours                                                  | $\overline{2}$          | 07/21/2022 10:51 AM              | <b>HME Sales Demo</b>                                       |
| $\rightarrow$     | 44W09247                     |                           | In-N-Out<br><b>Burger</b> | 7748                        | 5.1.50                       | <b>All Settings</b>                                                       | $\overline{2}$          | 06/23/2022 3:01 PM               | Kameron Kopecky                                             |
| $\rightarrow$     | 44W09247                     |                           | In-N-Out<br><b>Burger</b> | 7748                        | 5.1.50                       | Lane Settings, Speed Goals<br>(Default & Daypart), Dayparts<br>and Shifts | $\overline{2}$          | 06/23/2022 3:00 PM               | Kameron Kopecky                                             |
| $\rightarrow$     | 41X01711                     | <b>HME</b> Demo<br>Device | Wendy's                   |                             | 5.1.50                       | <b>Store Hours</b>                                                        | 2                       | 06/23/2022 2:42 PM               | <b>HME Sales Demo</b>                                       |

Fig. 34

Use a pesquisa campo a campo para encontrar um item específico. Clique no ícone de letra T azul à direita dos títulos de coluna MARCA ou CONFIGURAÇÕES APLICADAS para ver uma lista suspensa. Selecione ou desfaça a seleção das escolhas disponíveis que deseja aplicar.

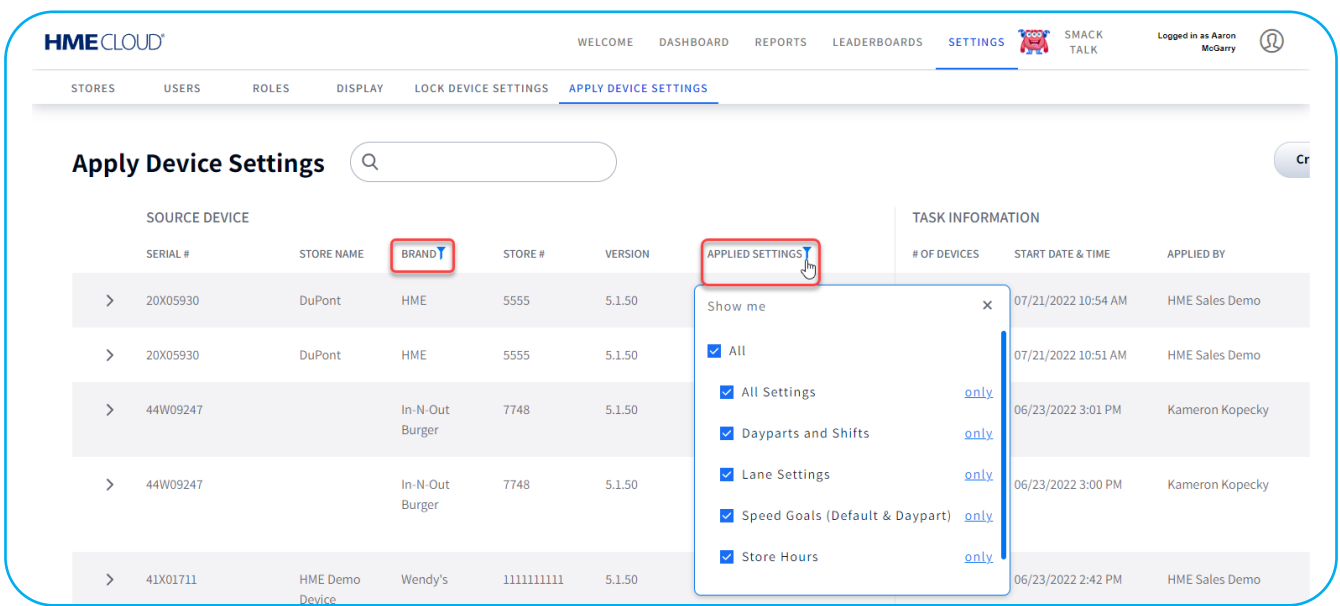

# <span id="page-23-0"></span>**AJUDA**

Clique no ícone da imagem do usuário no canto superior direito e selecione AJUDA na lista suspensa. Aparecerá uma lista de Perguntas Frequentes. Se nenhuma das respostas esclarecer sua dúvida, entre em contato com seu vendedor/distribuidor da HME® ou com o departamento de Suporte Técnico da HME.

#### **Informações de contato**

Telefone: 800.848.4468 | Fax: 858.552.0172 | E-mail: [cloudsupport@hme.com](mailto:cloudsupport%40hme.com?subject=) | Web: [www.hme.com](http://www.hme.com)

Você também encontrará o endereço de e-mail de suporte da HME CLOUD rolando a página AJUDA até o final e clicando no link do e-mail.

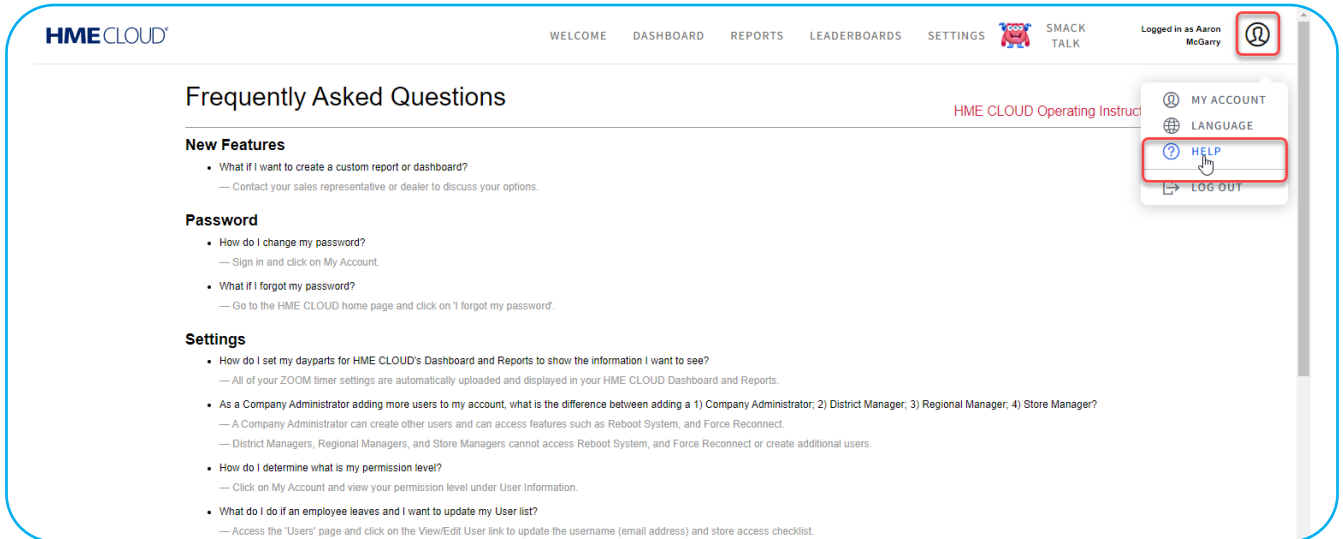

#### Fig. 36

Encontre também uma cópia do Guia do Usuário clicando no link Instruções de Operação da HME CLOUD na página AJUDA, ou então escaneando o código QR localizado na última página deste guia, que o levará à página Manuais do Usuário do site da HME. O guia fica abaixo da seção HME CLOUD da categoria Sistemas de Temporizador de Drive-Thru. Você também encontrará mais informações em nosso portal de treinamento. Escaneie o código QR ou clique no link da última página deste guia.

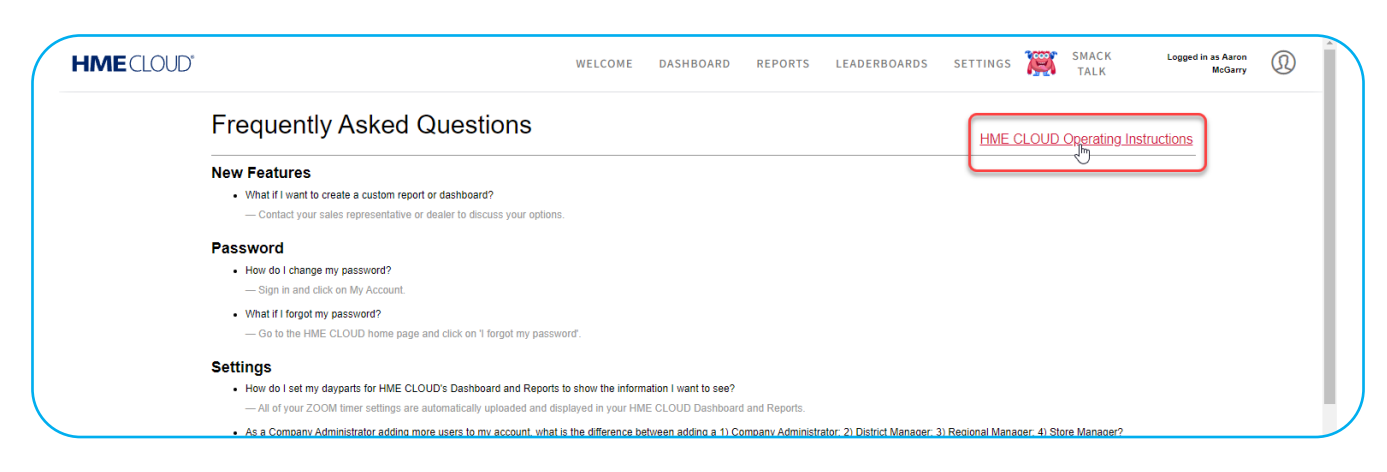

# **Manuais do Usuário da HME**

<span id="page-24-0"></span>Visite também a página Manuais do Usuário da HME em: <https://www.hme.com/qsr/support/drive-thru-user-manuals/>

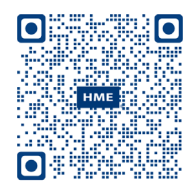

### **Portal de Treinamento da HME**

Visite também o Portal de Treinamento da HME em:

[https://www.hme.com/](http://www.hme.com/qsr/video/)training

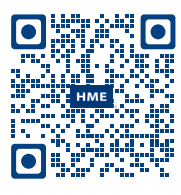